# **The 7IM Platform**

Adviser User Guide

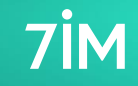

### <span id="page-1-0"></span>**www.7im.co.uk**

This document has been produced by Seven Investment Management LLP from internal and external data. Any reference to specific instruments within this document are part of widely diversified portfolios and do not constitute an investment recommendation. You should be aware that the value of investments may go up and down and you may receive back less than you invested originally. For Professional Advisers only, not to be provided or relied upon by Retail Investors. Not for further distribution. Past performance is not a guide to the future.

Seven Investment Management LLP is authorised and regulated by the Financial Conduct Authority. Member of the London Stock Exchange. Registered office: 1 Angel Court, London EC2R 7HJ. Registered in England and Wales number OC378740.

**No of slides:**  93

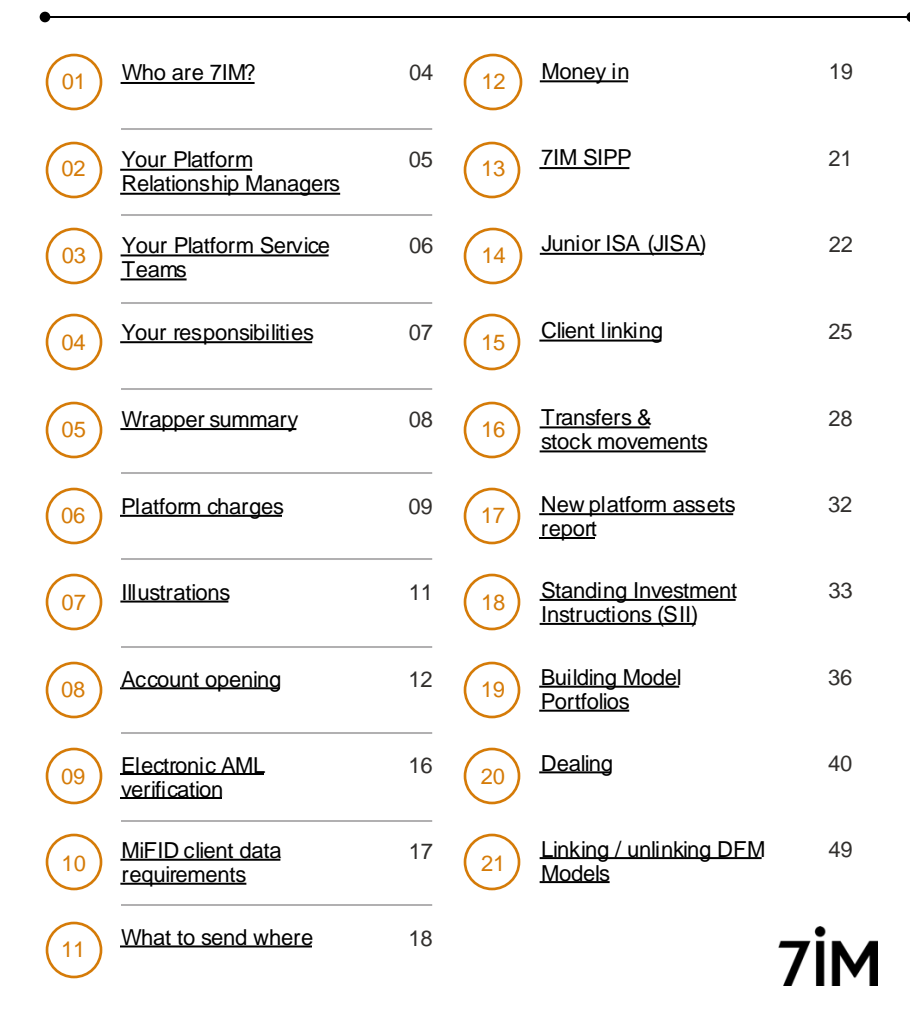

### **www.7im.co.uk**

This document has been produced by Seven Investment Management LLP from internal and external data. Any reference to specific instruments within this document are part of widely diversified portfolios and do not constitute an investment recommendation. You should be aware that the value of investments may go up and down and you may receive back less than you invested originally. For Professional Advisers only, not to be provided or relied upon by Retail Investors. Not for further distribution. Past performance is not a guide to the future.

Seven Investment Management LLP is authorised and regulated by the Financial Conduct Authority. Member of the London Stock Exchange. Registered office: 1 Angel Court, London EC2R 7HJ. Registered in England and Wales number OC378740.

**No of slides:**  93

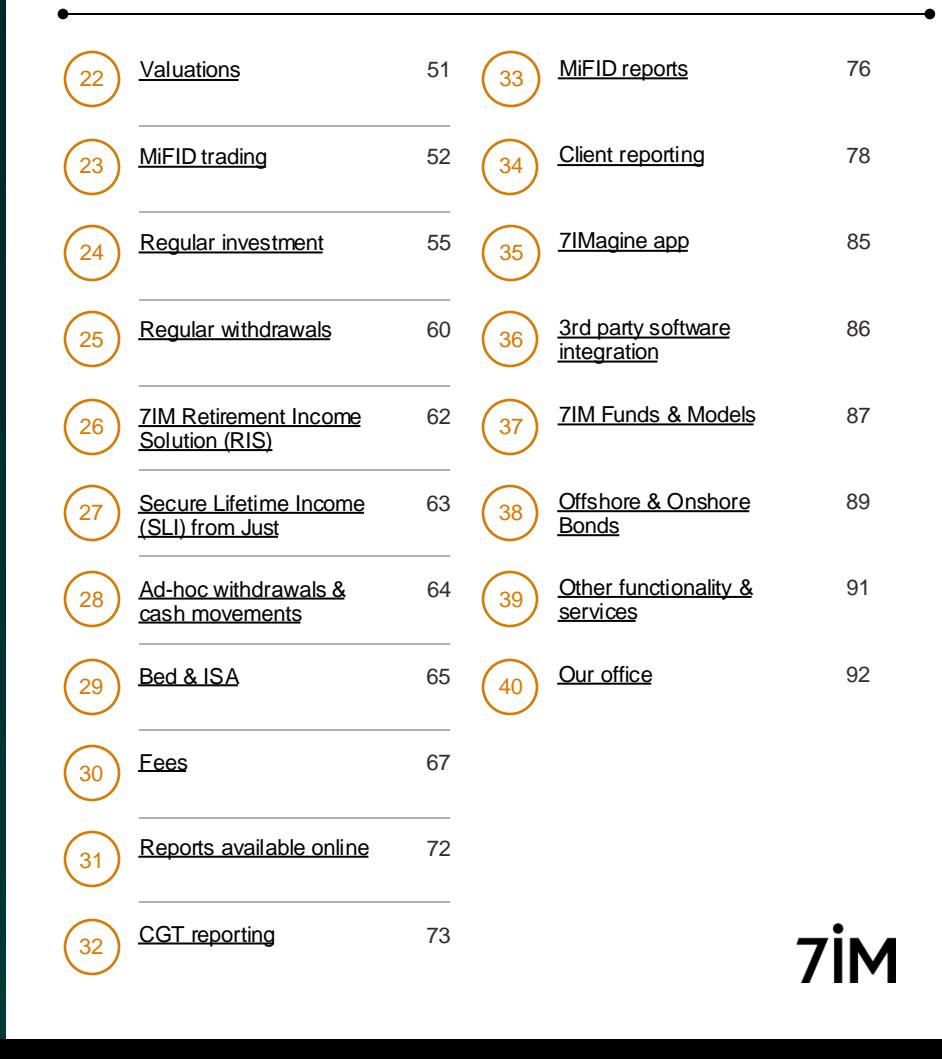

# <span id="page-3-0"></span>About 7IM

### We launched our platform in

2005 – one of the first open architecture platforms in the UK – and have been developing it in-house ever since. Our platform uses 7IM's own technology with the benefit of an independent custodian, Pershing Securities, holding all client money.

- Proprietary platform technology
- Full service DFM
- **DFM Models**
- Wrap Platform

For more about the 7IM Platform, [click here.](https://www.7im.co.uk/financial-adviser/platform/discover-platform) To download a client brochure from our Platform [click here](https://www.7im.co.uk/media/mnfpsqws/investors-guide-to-the-7im-platform.pdf) For more about Pershing and the security of client assets held on our platform [click here.](https://www.7im.co.uk/media/hgpnpkn1/uk-custody.pdf)

# 2002

Founded in 2002

# 600

Over 600 people working as part of the 7IM group

# £25 billion

Over £25 billion of assets under management

4

# <span id="page-4-0"></span>Your Platform Service Team

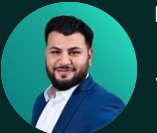

Ravi Patel

*Senior Platform Service Manager*

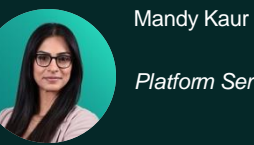

*Platform Service Team Leader*

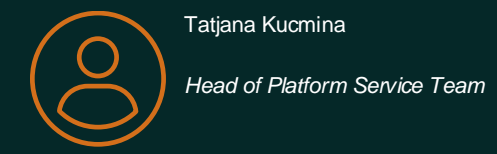

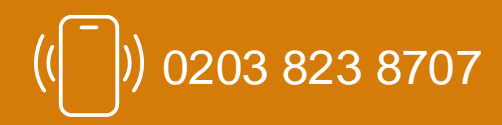

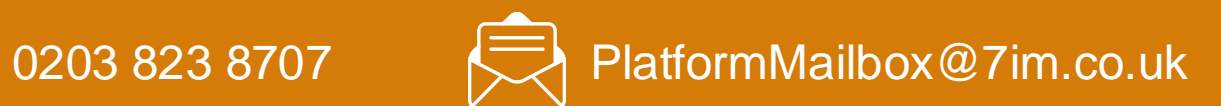

### To see more about the team click [here](https://www.7im.co.uk/financial-adviser/platform/help-centre/meet-the-platform-support-team)

You may also get contacted by members of our account opening, transfers, or SIPP teams if they have specific client queries.

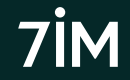

# <span id="page-5-0"></span>Your Platform Service Team

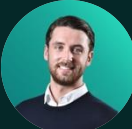

Jack Steventon

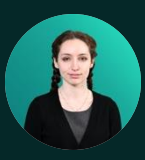

Afrika Calleja

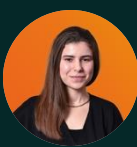

Chayma Hafid

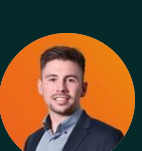

Harry Brownlow

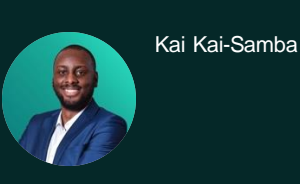

Tom Wyatt

Tracy Diggins

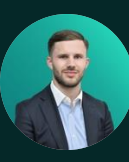

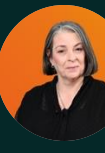

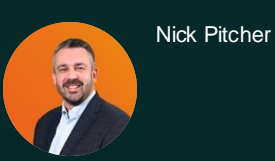

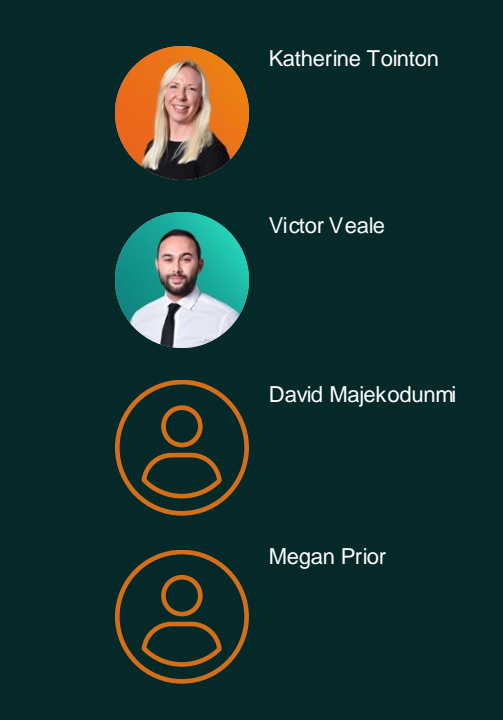

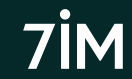

<span id="page-6-0"></span>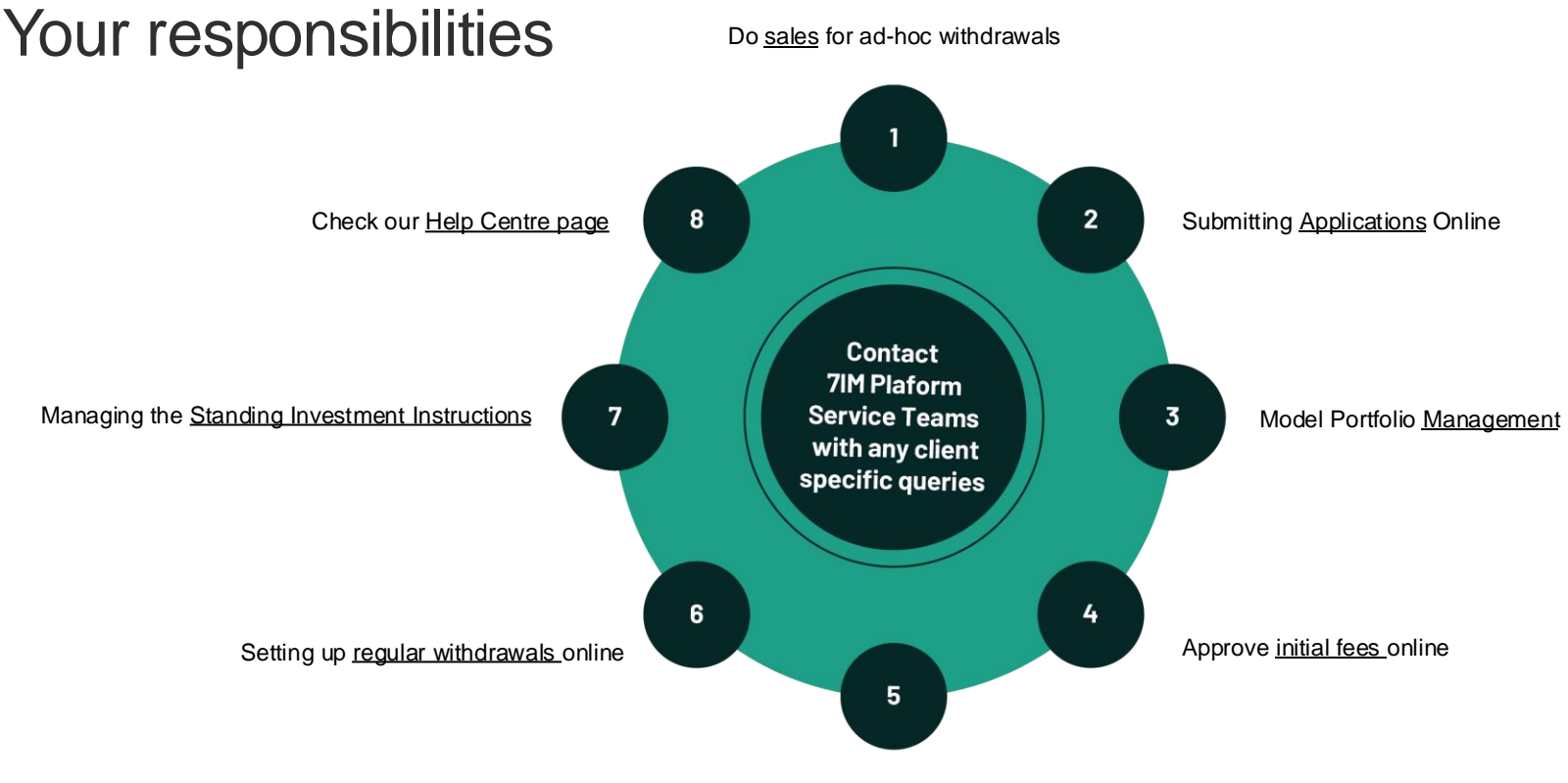

Tell us if your staff leave

# <span id="page-7-0"></span>Tax Wrappers summary

- [7IM Platform charges](#page-7-0) only
- No extra wrapper charges\*
- [Electronic applications](#page-12-0)
- [Illustrations](#page-9-0) from 7IM Platform
- All money sent direct to 7IM
- All withdrawals direct to client
- [JISA &](#page-21-0) [APS ISA](https://www.7im.co.uk/media/d3kb3spb/additional-permitted-subscription-aps.pdf) also available
- [Non-personal accounts](#page-14-0)

### **Provided by 3rd Provided by 7IM (GIA, ISA, SIPP) party (SIPP, Offshore & Onshore Bond)**

- 7IM Platform 'plugs into' 3<sup>rd</sup> party wrapper
- 7IM Platform charges plus...
- Any 3<sup>rd</sup> party wrapper charges
- Illustrations from provider
- Money sent to provider
- Withdrawals sent back to provider
- 7IM & provider forms needed
- Onshore bond provided by *[CASLP](#page-88-0)*
- Offshore bond from [most providers](https://www.7im.co.uk/media/bo0lajz4/providers-via-platform.pdf)
- SIPPs from [most providers](https://www.7im.co.uk/media/bo0lajz4/providers-via-platform.pdf)

### For more about the accounts / tax wrappers we offer click [here](https://www.7im.co.uk/financial-adviser/platform/investment-accounts)

Click [here](#page-9-0) for a list of 3<sup>rd</sup> party SIPP and Bond Providers that we have worked with. \*7IM SIPP will have charges in certain circumstances, click here for more detail.

# <span id="page-8-0"></span>7IM Platform charges

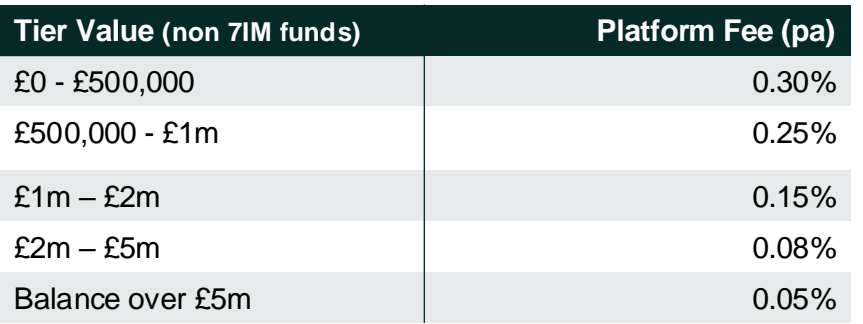

### **No charge for:**

- Dealing\*
- Cash\*\*
- Tax vouchers/CGT reports
- CHAPS payments out
- Transfers in
- Exit/transfer out fees
- Paper statements

\*Charges apply to dealing foreign listed securities and foreign currency transactions. \*\*Platform fee will apply to cash held in a DFM Model. 7IM funds and cash are excluded from the above tiers.

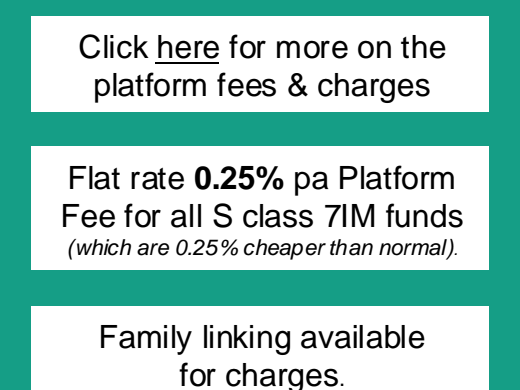

We also pay interest on all cash held on our platform. For the current rate click [here](https://www.7im.co.uk/regulatory-and-legal/interest-rates)

# <span id="page-9-0"></span>7IM SIPP charges

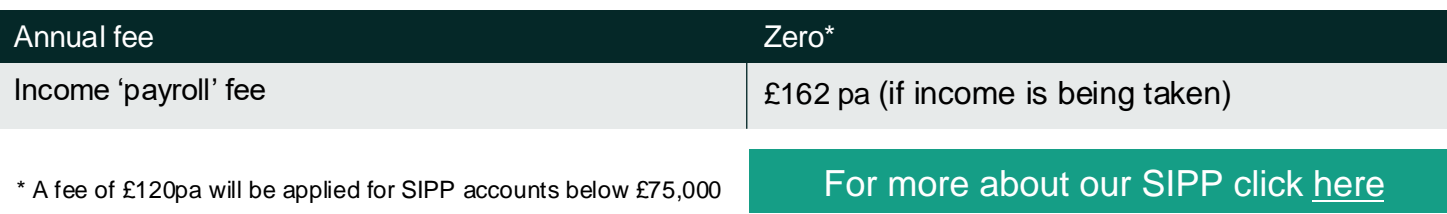

### **Other features of our SIPP:**

- Flexi Access or Capped Drawdown
- Phased/drip-feed "Tailored" drawdown
- Can accept Pension Sharing Orders
- Transfers via Origo
- Employee & employer contributions
- In-specie transfers
- Online transfer tracking
- Mandatory & voluntary scheme pays

# <span id="page-10-0"></span>Creating illustrations

- Add Client. Multiple illustrations can be saved for same client.
- Choose **Savings** (GIA/ISA) or **Pension** (7IM SIPP only) illustration
- Choose '**Advised**' product option for Platform (Pre-sales)
- Add **Adviser Charges**. 7IM charges already built in.
- Add new **investment strategy** and rename strategy
- Search for **fund** or **model portfolio** by name in Investment section
- Multiple models can be selected on one illustration
- Add **payments in / contributions / transfers** and select strategy
- Select any **income** requirements and tax-free cash (if 7IM SIPP)
- Click **Calculate** then **View PDF**
- All illustrations can be saved and amended later and copied.

**Tools > Illustrations > Client Illustrations** 

Bond & Non 7IM SIPP illustrations should be requested from 3<sup>rd</sup> party provider. Click [here f](https://www.7im.co.uk/media/t1ypwrhq/7im-sipp-illustration-guide.pdf)or illustrations guide or [here t](https://www.7im.co.uk/financial-adviser/platform/help-centre/pre-sales-and-account-opening-video-guides)o for a how to video.

Click [here](https://www.7im.co.uk/media/t1ypwrhq/7im-sipp-illustration-guide.pdf) for a guide to our illustrations or [here](https://www.7im.co.uk/financial-adviser/platform/help-centre/pre-sales-and-account-opening-video-guides) for a video how to create an illustration

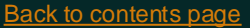

<span id="page-11-0"></span>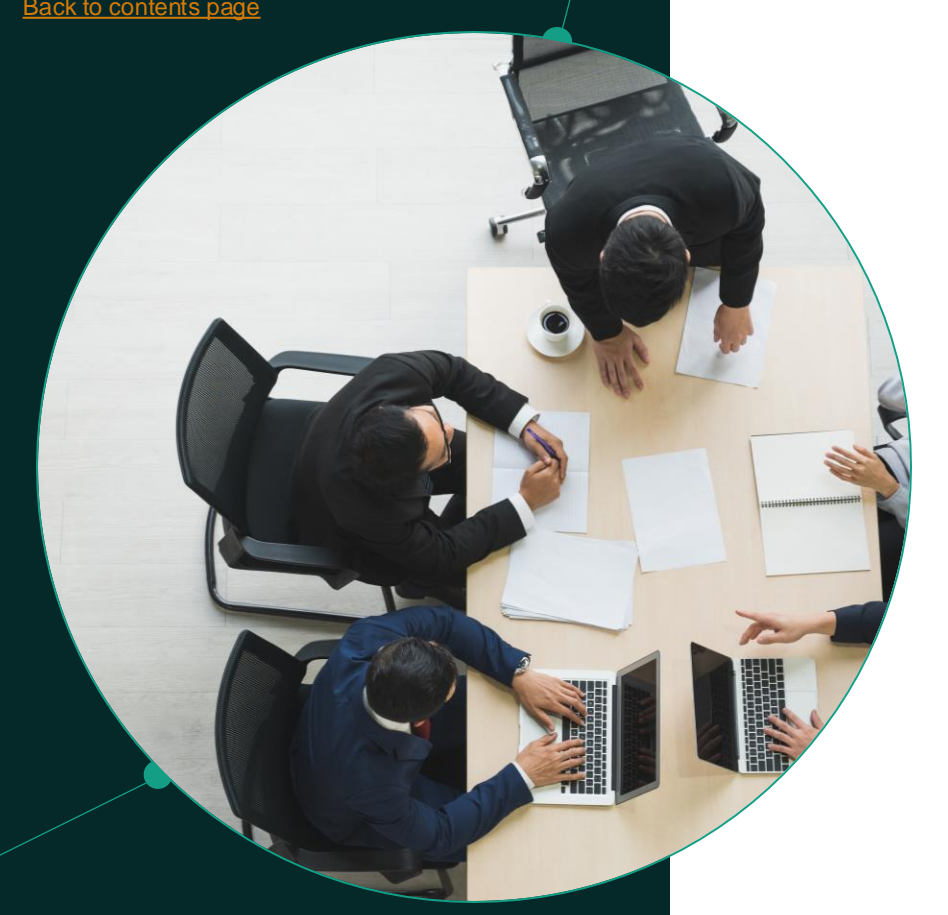

# Account opening summary

For the following accounts, use online **Account Application**  tool

(watch the video on our [Help Centre page](https://www.7im.co.uk/financial-adviser/platform/help-centre/pre-sales-and-account-opening-video-guides) to see how this works)

- Individual & Joint Investment Account (GIA)
- ISA
- 7IM SIPP

For all other accounts, send us **scanned application form**  (editable PDF forms available on our [Literature Centre page](https://www.7im.co.uk/financial-adviser/literature-centre) or download blank copies from the Platform)

- Third party SIPPs
- Third party bonds
- Trust, SSAS, limited company, charity
- Individual where POA exists
- Junior ISA & Junior SIPP
- APS ISA

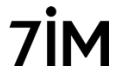

# <span id="page-12-0"></span>Online account application tool

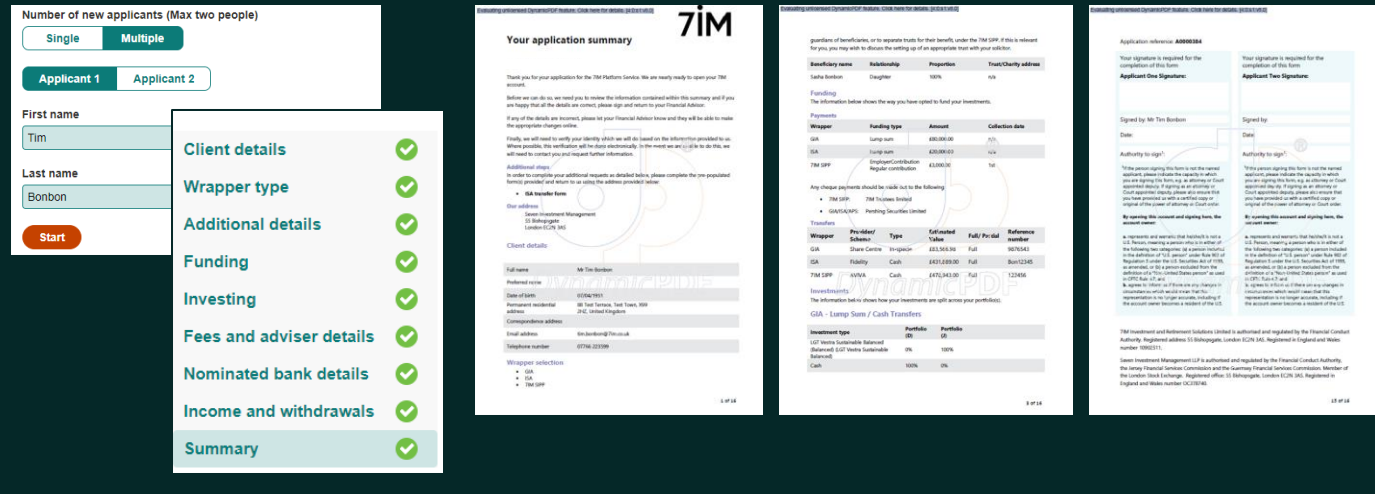

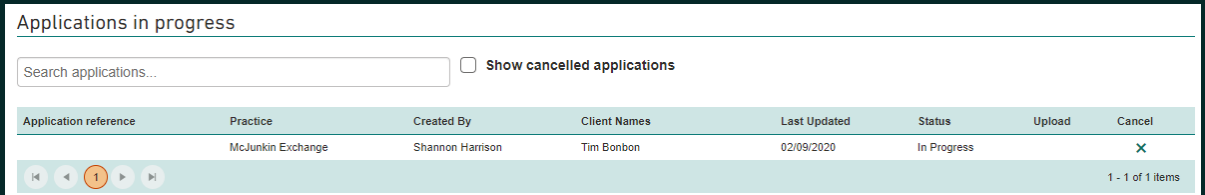

For GIA, ISA, & 7IM SIPP accounts only. **Clients > Account Applications**

Watch the video on our [Help Centre page t](https://www.7im.co.uk/financial-adviser/platform/help-centre/pre-sales-and-account-opening-video-guides)o see how this works. We can accept e-signatures from clients (eg Docusign or Adobe Sign).

# Online account application tool

- 1. Complete application online
	- Add client details
	- Select all wrappers and sub-accounts
	- Include all lump sums, transfers and regulars
	- Include all cash movement and investment instructions
	- Add all other details (fees, bank account, SIPP crystallisation)
- 2. Submit application to do an electronic ID and bank account check
- 3. Generate pack for client to sign (can use e-signatures such as DocuSign)
- 4. Upload signed declaration (with any additional forms/AML/bank docs).
- 5. Accounts opened instantly
- 6. Transfers visible instantly
- 7. Give client 7IM account reference to deposit money
- 8. Investment instructions visible in SII Maintenance tab (click [here](https://www.7im.co.uk/financial-adviser/platform/help-centre/account-maintenance-video-guides) for a video about this)

# <span id="page-14-0"></span>Account opening forms

Where online account opening tool cannot be used

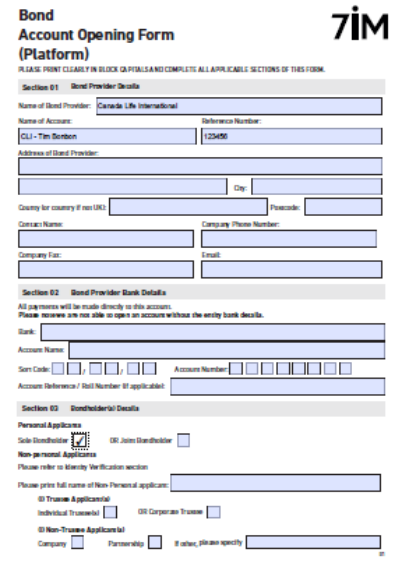

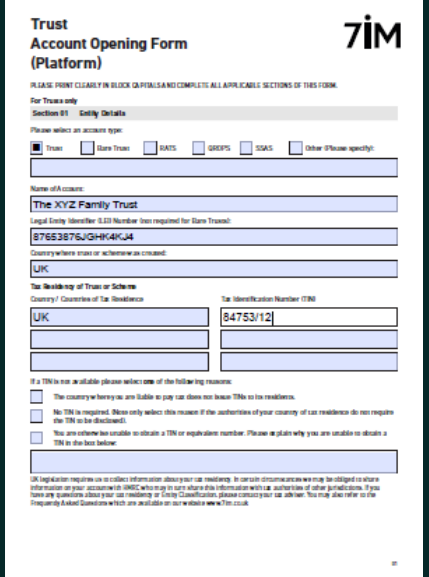

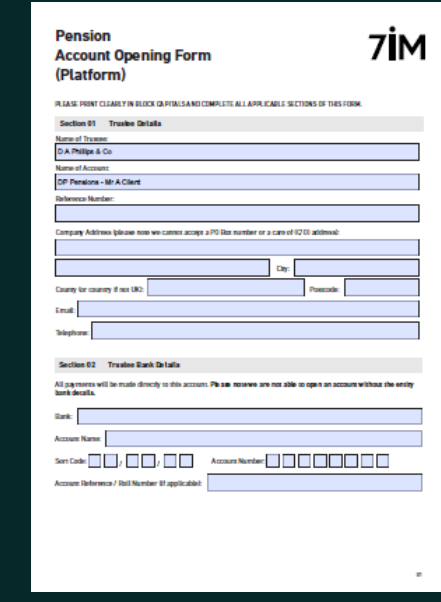

For **Non-personal** accounts (e.g. [Trust,](https://www.7im.co.uk/media/p52n3hqp/trust-account-opening-form_platform.pdf) [SSAS,](https://www.7im.co.uk/media/p52n3hqp/trust-account-opening-form_platform.pdf) [Limited Companies,](https://www.7im.co.uk/media/uu1d5qdw/corporates-and-partnerships-account-opening-form.pdf) [Charities\)](https://www.7im.co.uk/media/r35o2nxu/charities-account-opening-form_platform.pdf) and **accounts linked to other providers** (e.g. [SIPP o](https://www.7im.co.uk/media/nnmfs1qr/7im-pension-account-opening-form-platform.pdf)r [Bond\)](https://www.7im.co.uk/media/bafi313o/7im-bond-account-opening-form_platform.pdf) Send all scanned applications securely to [POSTROOM@7IM.CO.UK](mailto:POSTROOM@7IM.CO.UK). Click [here](https://www.7im.co.uk/media/nwaf1crf/7im-identification-guidance_non-personal-clients.pdf) for a guide to AML requirements for non-personal accounts

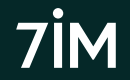

# <span id="page-15-0"></span>Electronic AML verification

- 1. Checks by 7IM include:
	- Identity and address of client
	- Bank account validation (i.e. does the account belong to client)
- 2. If client 'fails' AML check please send us certified copy documents
- 3. Reasons for 'failing' bank account check include:
	- Building society or non-high street bank (e.g. Coutts, Handelsbanken, Hoares & Co, HSBC Private, Weatherbys) – no data available
	- Savings account only current accounts can be validated
	- Client has recently moved and old address still in bank system
	- Joint account where bank only reports one holder to system
- 4. If client 'fails' bank account check we will ask for evidence:
	- Copy bank statement (less than 6 months old)
	- Scanned copy of a cheque
	- Photo of bank card (must include name, sort code, & account number)

# <span id="page-16-0"></span>MIFID client data requirements

In order for a client to trade in a MIFID [reportable security,](#page-51-0) 7IM will need to capture, and report, certain mandatory client information.

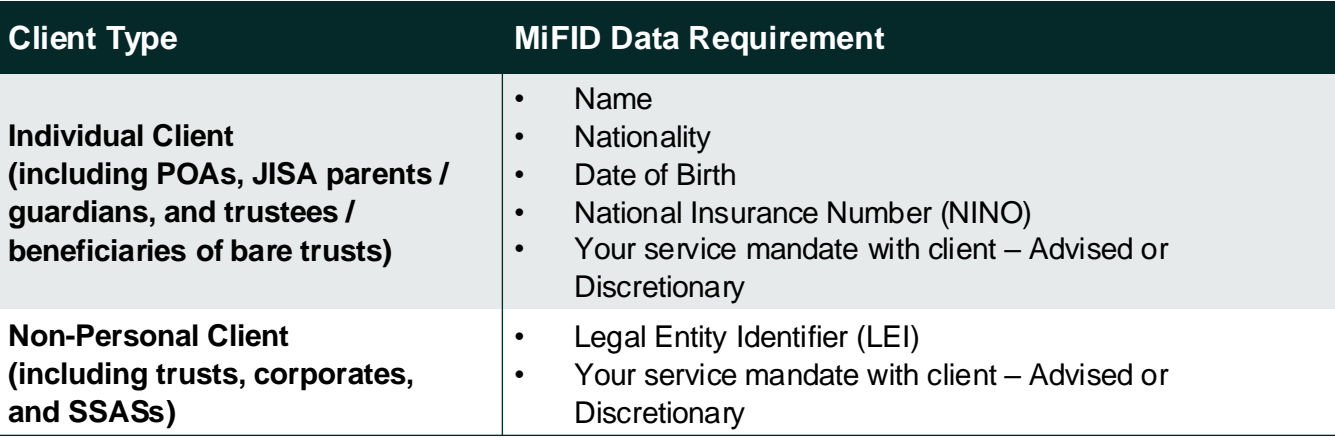

**Where we don't have this mandatory information the account will be [blocked from trading a](#page-52-0)ny reportable securities.**

<span id="page-17-0"></span>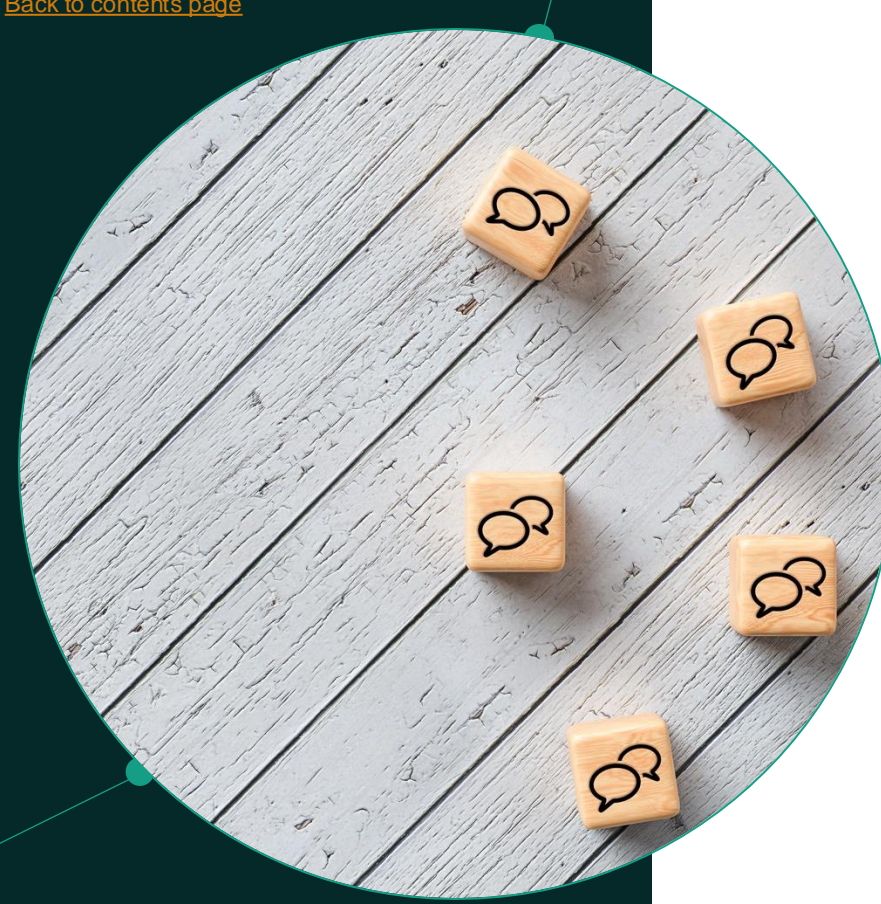

# What to send where

Upload all GIA, ISA, & 7IM SIPP declarations to the platform (Clients > Account Applications).

Include all additional forms/documents in same PDF file to upload

- Please remove any password protection from PDF file
- If you need to send any extra documents to us separately, email securely to **postroom@7im.co.uk** with the new 7IM account reference (starts with IMF..)
- Send any other application forms with accompanying documents securely to 7IM: **postroom@7im.co.uk**

Send all forms relating to third-party [SIPP](https://www.7im.co.uk/media/nnmfs1qr/7im-pension-account-opening-form-platform.pdf)[/Bond](https://www.7im.co.uk/media/bafi313o/7im-bond-account-opening-form_platform.pdf) accounts to provider (who will complete their sections and forward to 7IM if required).

Post anything where we need original documents (e.g. share certs)

Please don't do [bank transfers](#page-18-0) until 7IM account is open (otherwise, cash could be returned to the client)

# <span id="page-18-0"></span>Money in: GIA, ISA, Non-Personal 1.Cheques payable to '**Pershing Securities Ltd**' (our

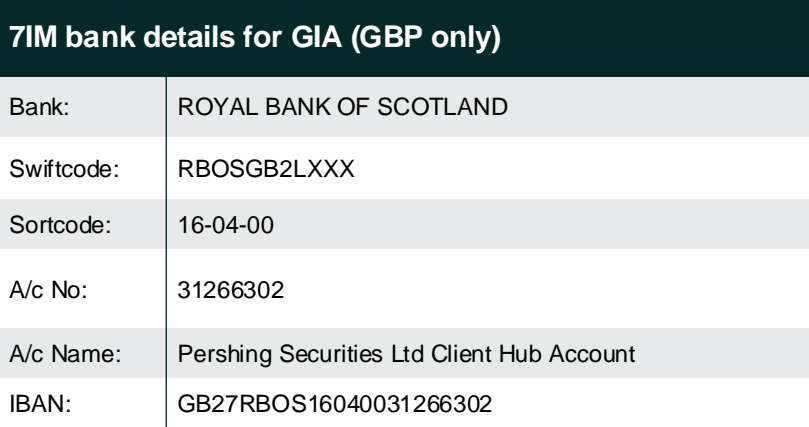

For a PDF document showing our bank details that you can send to clients click [here](https://www.7im.co.uk/media/ujxna0cc/7im-bank-details.pdf) custodian) except [7IM SIPP](#page-19-0)

2.All new ISA money goes into GIA (individual or joint) first, then moved

3.Electronic payments in

- Please use bank details below to make GBP deposits (contact us if non-GBP payments).
- Please make sure that the 7IM GIA reference is included in the payment reference field.
- Please pay particular attention to the characters used in the reference e.g. the reference will start with a letter 'I', not a number '1' and then zeros should always be used, **never** the letter 'O'.

4.Regular investments

- GIA / ISA (click [here\)](#page-53-0)
- 3<sup>rd</sup> party SIPP (click [here\)](#page-56-0)

Electronic payments generally appear on platform day after receipt Cheques will show on Platform in 3-4 days (if the account is open)

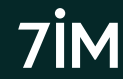

# <span id="page-19-0"></span>Money in: 7IM SIPP

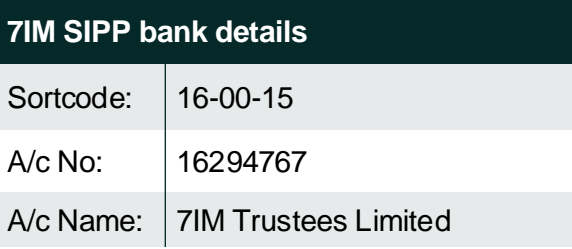

For a PDF document showing our bank details that you can send to clients click [here](https://www.7im.co.uk/media/ujxna0cc/7im-bank-details.pdf)

### 7IM SIPP cheques payable to '**7IM Trustees Ltd**'

### Electronic payments in

- Please use these bank details to make deposits.
- Please make sure that the 7IM SIPP reference (IMF...) is included in the payment reference field.

All payments need to be confirmed in advance via:

- [Online 7IM SIPP application \(](#page-12-0)if a new account is being opened)
- [Contribution form \(](https://www.7im.co.uk/media/ul0d3tfu/7im-sipp-contribution-form.pdf)if a top-up to an existing account)
- [Employer contribution form](https://www.7im.co.uk/media/a0ohxvhg/7im-sipp-employer-contribution-authority-form.pdf) (if relevant)

All member contributions will have tax relief added immediately prefunded by 7IM

SIPP contributions will show on platform once cheques have cleared and payments have been matched to a completed contribution record

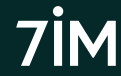

# <span id="page-20-0"></span>7IM SIPP

### SIPP account information online in the dient account area:

- Crystallised / uncrystallised amounts
- Contributions in current tax year
- Income received in current tax year
- Detail on each arrangement within the SIPP
- **Beneficiary details**

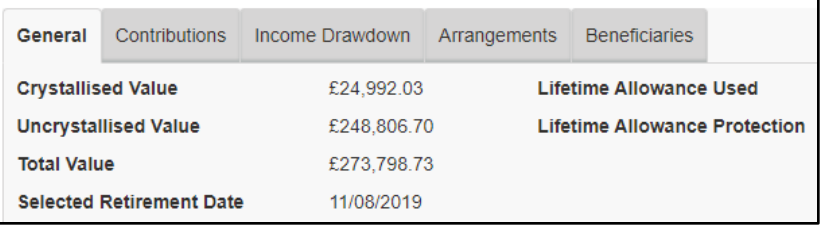

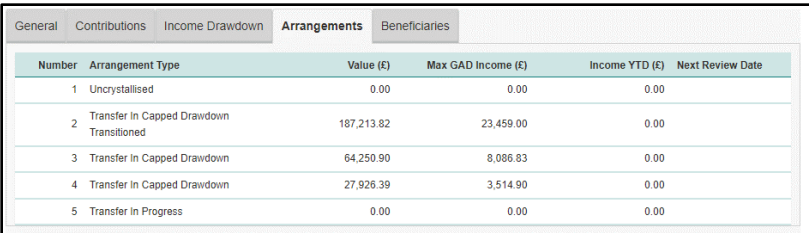

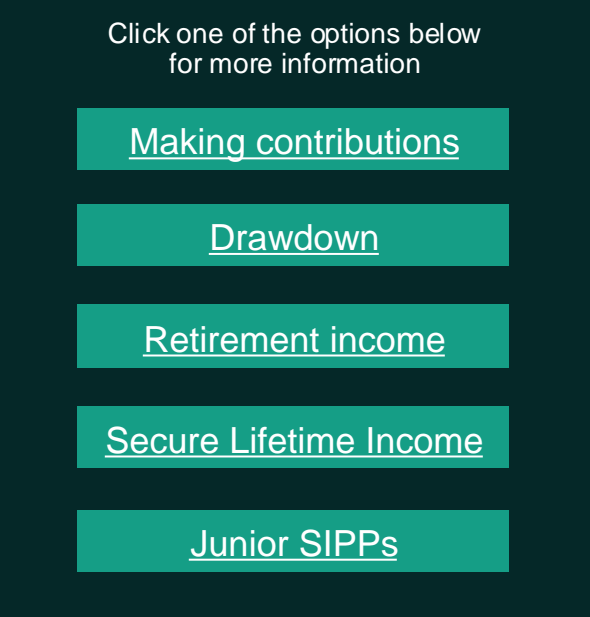

Voluntary and Mandatory 'scheme pays' HMRC payments for exceeding annual allowance can be paid from 7IM SIPP.

For more about using our SIPP wrapper click [here](https://www.7im.co.uk/financial-adviser/platform/investment-accounts/sipp) and for the features click [here.](https://www.7im.co.uk/financial-adviser/platform/7im-sipp)

# <span id="page-21-0"></span>BEARER ON DEMAND THE SUM O

# Junior ISA (JISA)

Currently available for children aged 18 or under Parent must have 7IM GIA (can open new GIA if necessary) Can [transfer](https://www.7im.co.uk/media/5oentvxj/jisa-account-transfer-form.pdf) in existing JISAs or Child Trust Funds (CTF) JISA fees can be deducted from parent's GIA Anyone (e.g. parents & grandparents) can pay money into JISA New contributions go into parent's GIA first then into JISA JISA subscriptions are done online using Cash Movements tool JISA becomes normal ISA when the child turns 18 Accounts opened using [application form](https://www.7im.co.uk/media/drglorpk/jisa-account-opening-form_platform.pdf) Any regular contributions need to be done manually\* Click [here](https://www.7im.co.uk/media/mc5lu1cg/junior-isa-jisa.pdf) for JISA FAQ document

### For more about using our Junior ISA wrapper click [here](https://www.7im.co.uk/financial-adviser/platform/investment-accounts/junior-isa)

Editable JISA Forms available to download fro[m help centre page](https://www.7im.co.uk/financial-adviser/literature-centre) \*Regular contributions have to be made into parent's GIA and then moved into the JISA and invested each month by you.

7İM

# Junior ISA (JISA) Forms

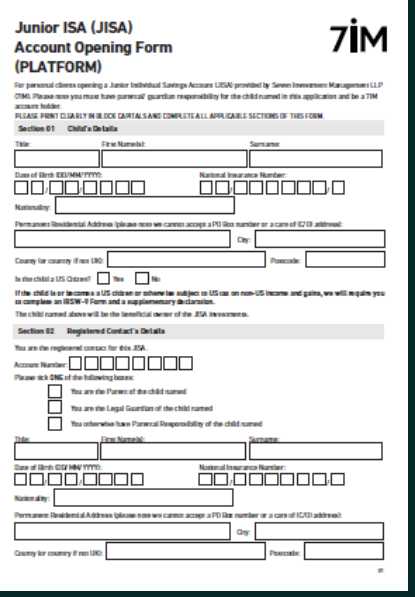

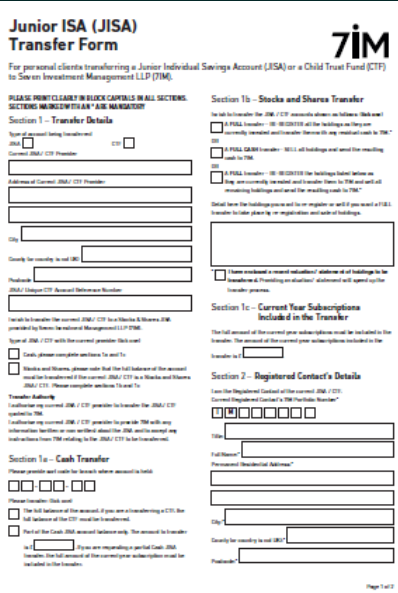

a,

a juli

**Junior** 

For personal<br>to Seven Inve

**BALLET** 

**Please provide and** 

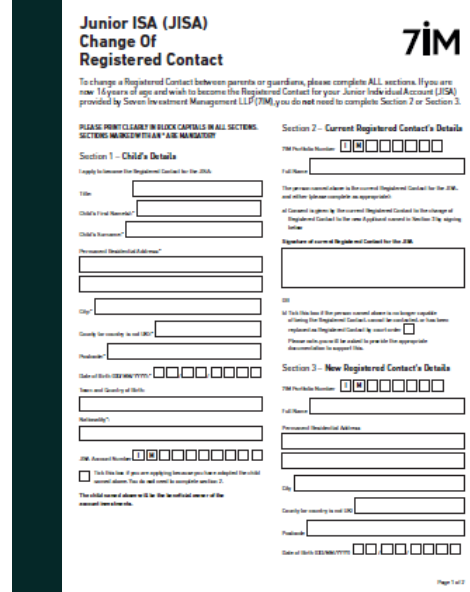

All accounts set up using paper forms

Editable JISA Forms available to download from [help centre page](https://www.7im.co.uk/financial-adviser/literature-centre)

# 7IM portfolio reference

Each 7IM portfolio number is made up of three separate parts:

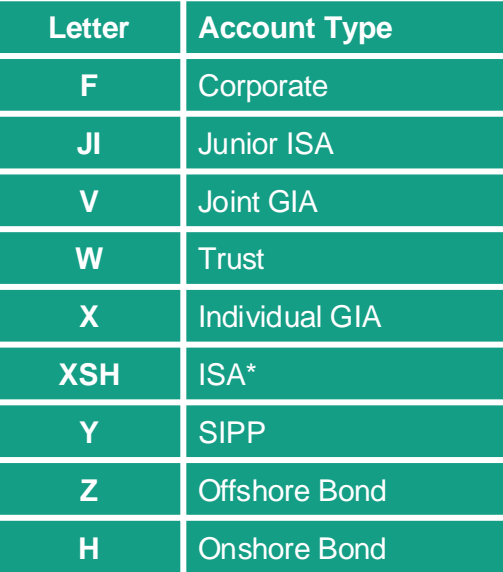

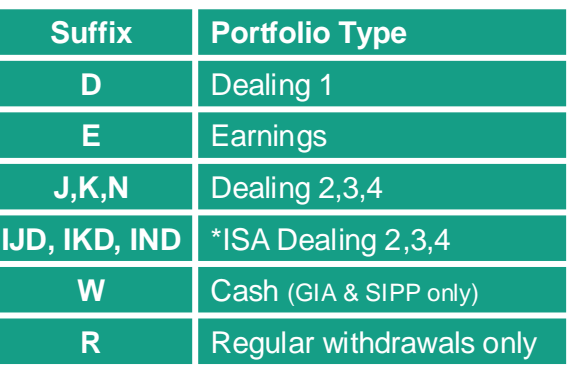

- **Client Reference** (e.g. IMF4TRS) unique to that client
- **Account Type** (e.g. X) the 'wrapper' type (see list on the left)
- **Portfolio Suffix** (e.g. D) the type of portfolio (or 'sub-account') see below.

Knowing the above structure enables you to identify what type of account a client has just from the 7IM reference.

# <span id="page-24-0"></span>Linking clients

### **Three types of linking are available:**

1. Family fee groups for our platform charges (part of the [application process](#page-12-0))

2. Report groups to show multiple clients on one [valuation report](#page-79-0)

**Link Client** 

3. Online account linking for viewing purposes (platform and [client portal](#page-83-0))

**Linking clients on our platform**

**Manage Links** 

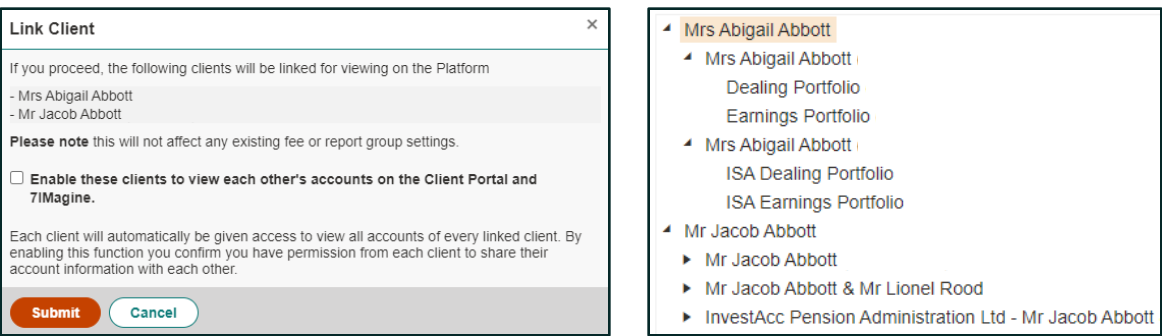

You can link as many clients as you like on our platform. This is for your view only unless you tick the relevant box above.

Watch the video on our [platform help centre](https://www.7im.co.uk/financial-adviser/platform/help-centre/account-maintenance-video-guides)

# Linking clients

### **Linking clients for our client portal & 7IMagine app**

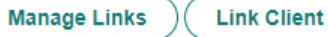

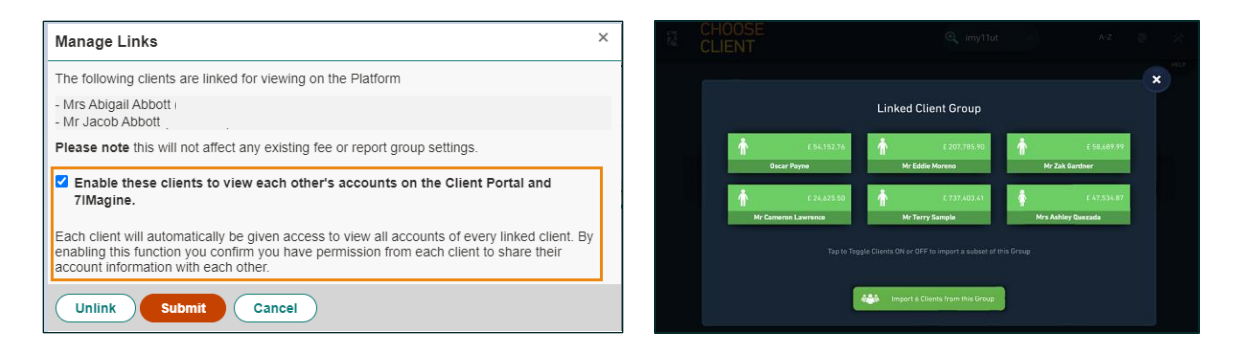

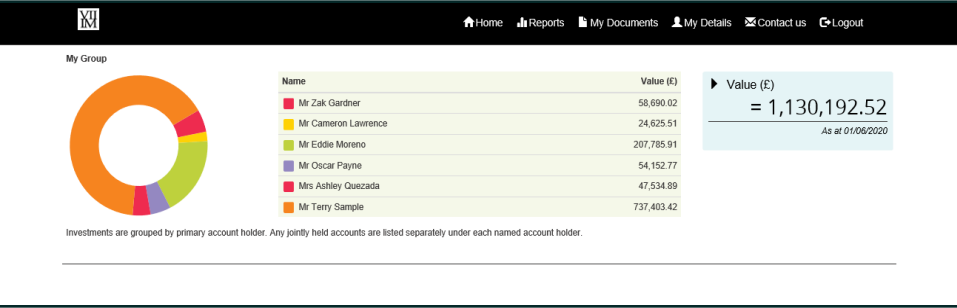

# Adding new sub accounts

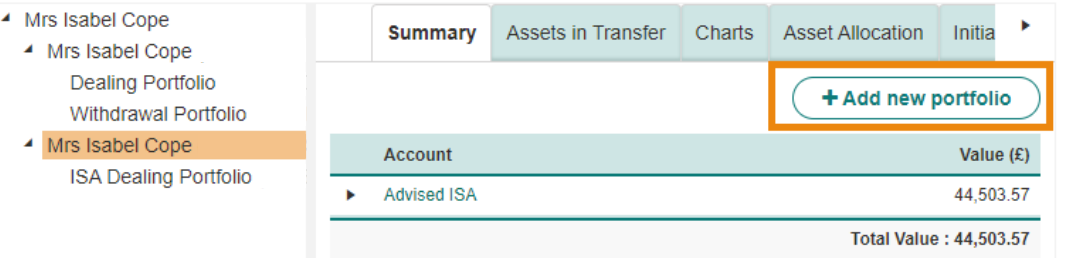

- Go into client's account
- Click on 'Add new portfolio' button
- Choose which portfolio(s) you want
- Choose withdrawal option if selecting Earnings portfolio
- Confirm
- Portfolios are opened instantly
- Ready to receive
	- cash ([cash movements\)](#page-63-0)
	- assets ([stock movements\)](#page-30-0)
- Same fee structure as Dealing

<span id="page-27-0"></span>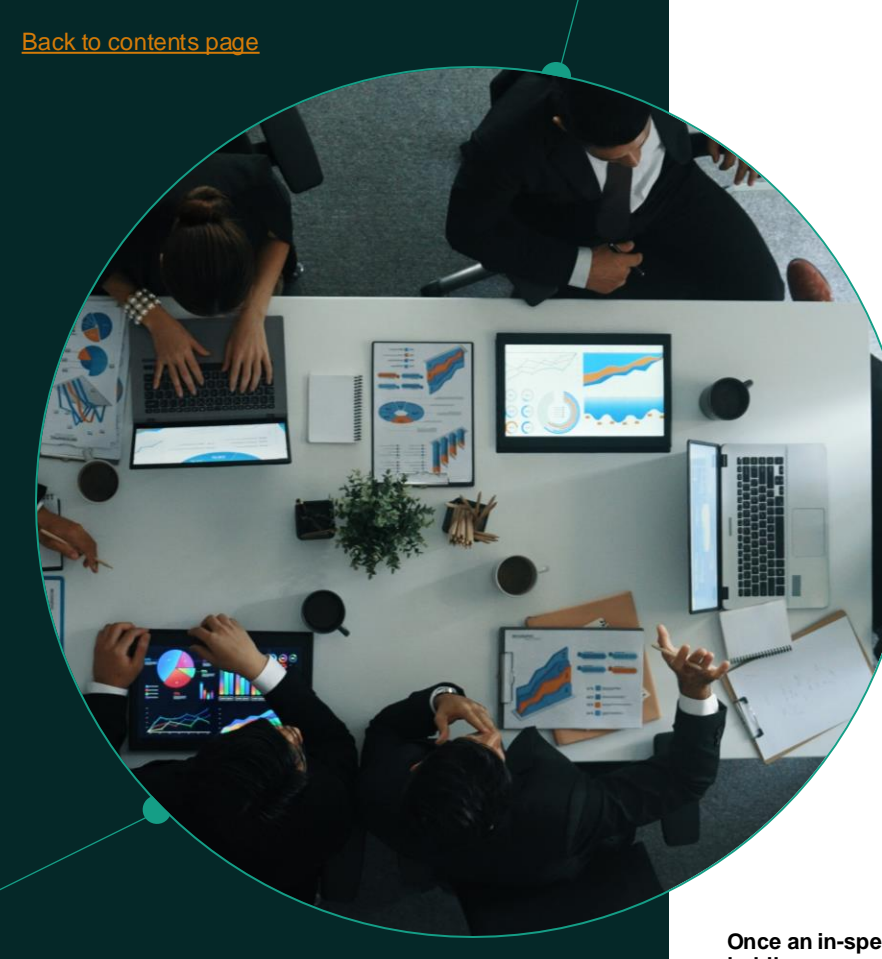

# **Transfers**

### Most GIA/ISA fund transfers are done electronically via **[Altus](https://www.altus.co.uk/business-systems/products/product--altus-transfer-gateway/)**

It's important that the client details (e.g. name, address, NINO) you give us on our transfer form match those currently held by the transferring provider

Timescales vary hugely, with cash transfers via Altus being the quickest (1-2 weeks) and manual in-specie transfers usually taking the longest

Offshore funds have to be transferred manually, so it will take longer

Share transfers will require certificates & Crest transfer form if a holding is certificated (please check with the relevant share registrar first)

7IM SIPP transfers are done electronically via **[Origo](https://www.origo.com/customers/customers.aspx)** (cash only) or **Altus** (in-specie)

Include transfers in online account application tool for new clients

Standalone transfer forms are available [here](https://www.7im.co.uk/financial-adviser/literature-centre) for top-up transfers.

**Once an in-specie transfer has completed you should enter the book cost online for GIA holdings as we don't always receive this as part of the transfer**. For more info about how to do this click here

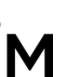

# Transfers: Client level

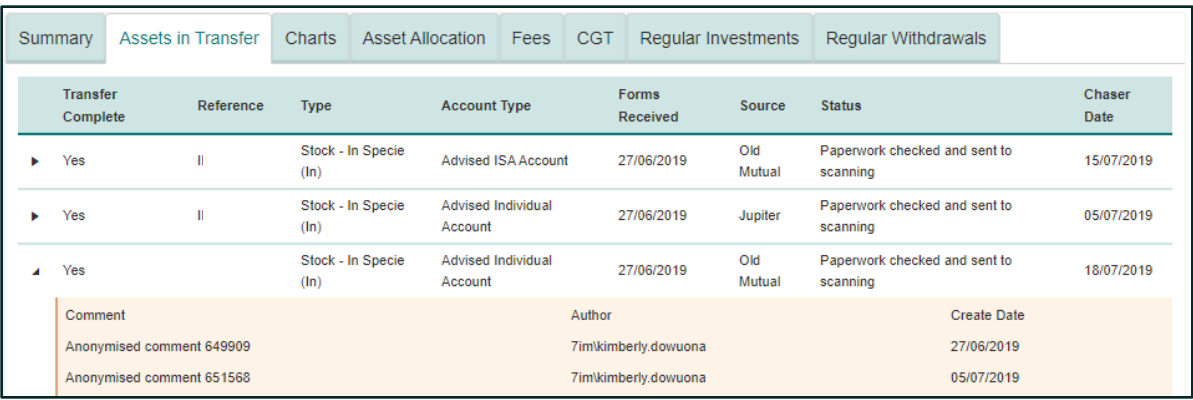

- This section shows notes from our transfers team as they process and chase each transfer. If they have any questions, they will contact you.
- This means you can monitor the progress of the transfer online without having to spend time on the phone.
- Once received, the cash or asset will appear on the [New Platform Assets](#page-31-0) report as well as the Transaction Listing. Cash will be invested if instructions are set up.

# Transfers: Firm level

- Firm-level view shows all in progress and completed transfers for all clients
- Each transfer will have its own entry
- Click on column headers to sort
- Click on status link to see more details on that transfer

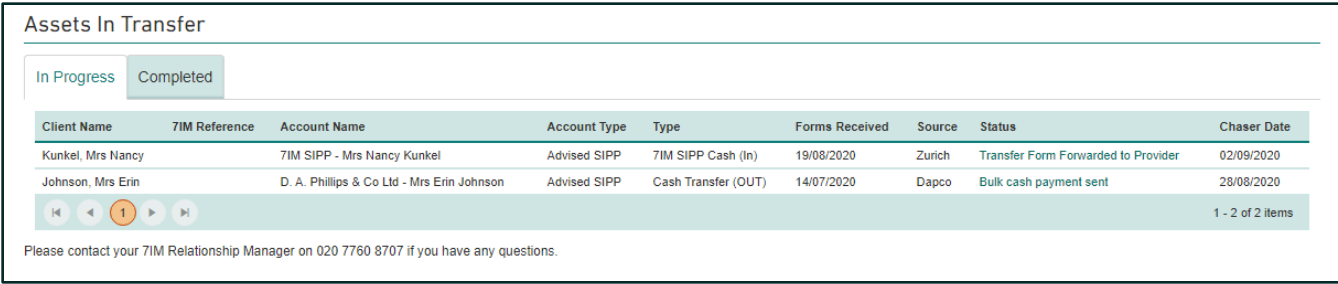

# <span id="page-30-0"></span>Moving funds between portfolios

- Transactions > Stock Movements > Instruction (watch video [here\)](https://www.7im.co.uk/financial-adviser/platform/help-centre/account-maintenance-video-guides)
- Choose Portfolios to move funds from and to
- Choose either a specific unit quantity or percentage of holding to move

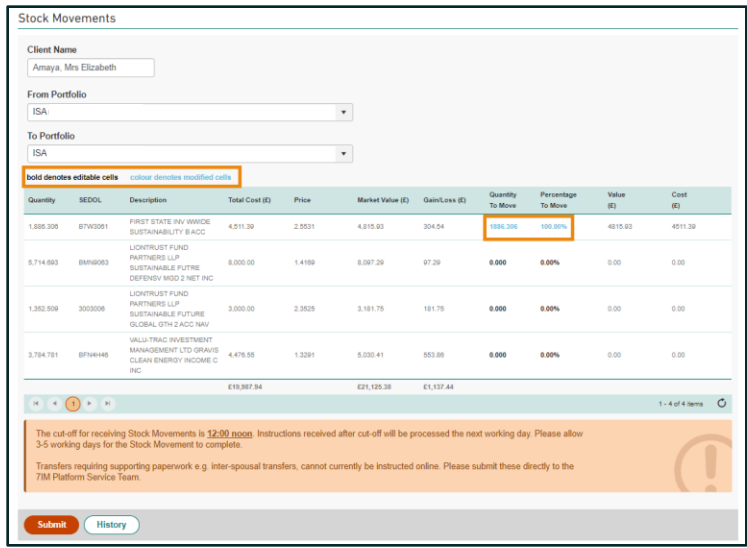

**Midday cut off** for stock movements to be processed that day. Transfers requiring supporting paperwork e.g. inter-spousal transfers, cannot currently be instructed online.

## <span id="page-31-0"></span>New platform assets report

This report shows a firm-level view of all new inflows:

- Cash or in-specie
- From client or transfers
- Customisable date range can include historic inflows
- Includes details about any **SII** on that account
- Can be a trigger for further action (e.g. trades or withdrawals)

Reports > Practice Administration > New Platform **Assets** 

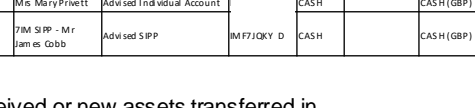

Check for new cash received or new assets transferred in. Important to monitor this report regularly in case trades required. **Reports > Practice Administration > New Platform Assets** (CSV Option)

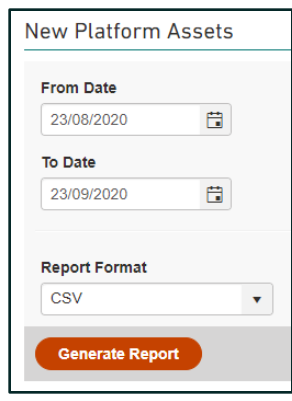

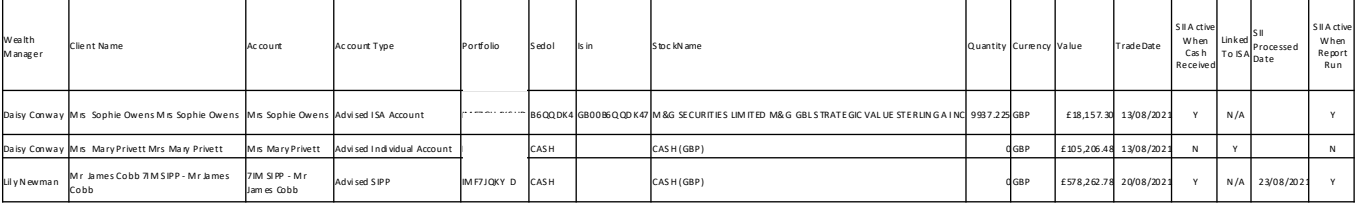

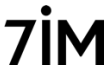

# <span id="page-32-0"></span>Standing Investment Instructions (SII)

SIIs are automated cash movements and investments set up for:

- **New** clients via [online account opening](#page-12-0)
- **Existing** clients via the [Manage Investments s](#page-34-0)creen

For a video on this tool click [here](https://www.7im.co.uk/financial-adviser/platform/help-centre/account-maintenance-video-guides)

### Firm level view of all SIIs available: Transactions > Standing Investment Instructions

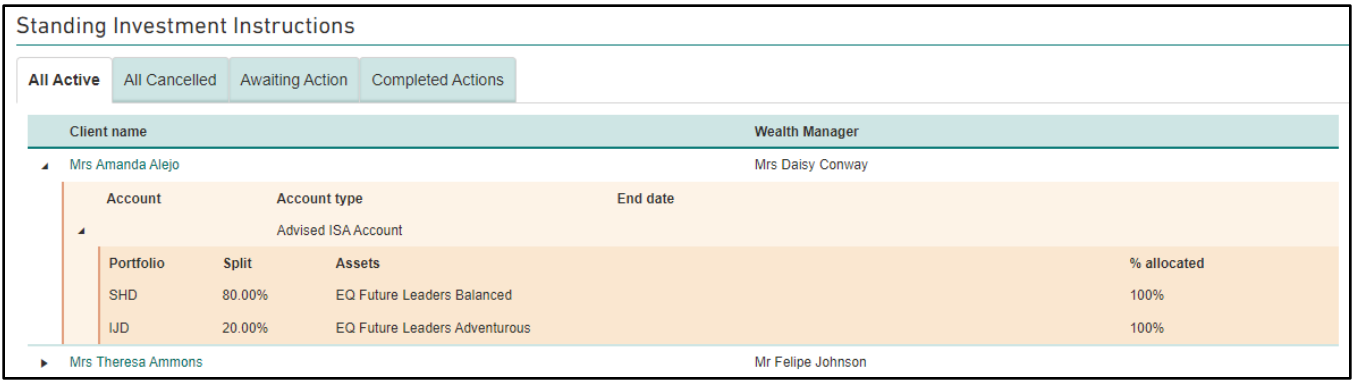

Download a guide to SII [Download a guide to SII](https://www.7im.co.uk/media/tizaxgo1/standing-investment-instruction.pdf)

# Standing Investment Instructions (SII)

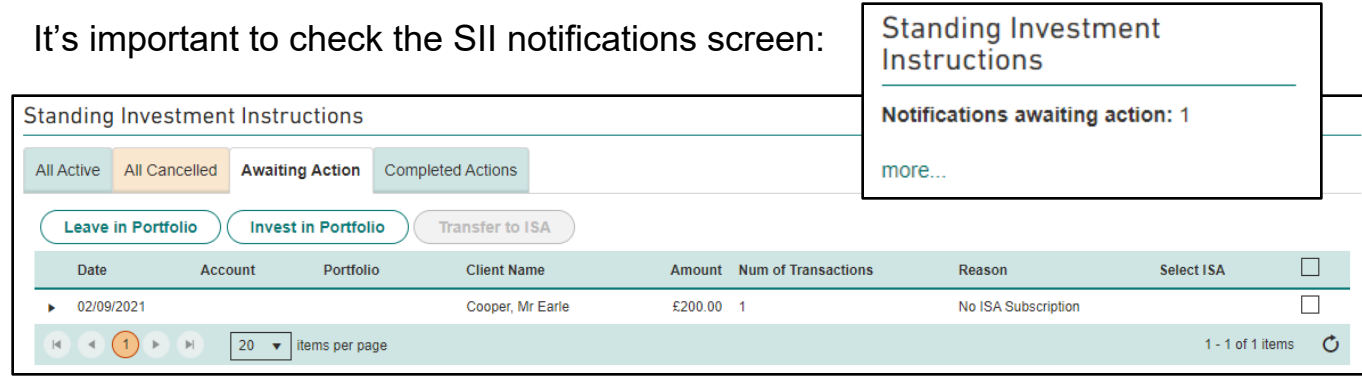

Will appear when cash arrives in GIA but we're not sure what to do with it (eg should it go into ISA or not?)

- **Leave in Portfolio:** cash will remain where it is with no further action
- **Invest in Portfolio:** cash will be invested as per GIA SII (including any cash movements between sub-accounts)
- **Transfer to ISA:** cash will be moved into ISA and then invested as per ISA SII.

For more about checking and amending the SII download the guide [here](https://www.7im.co.uk/media/tizaxgo1/standing-investment-instruction.pdf)

It is important that you check the homepage to see if there are any SII notifications awaiting action as these are cash deposits that will remain in cash in the GIA until you select one of the options above.

# <span id="page-34-0"></span>Standing Investment Instructions (SII)

Client level SII tab can be used to:

- Edit or cancel an existing SII
- Create a new SII

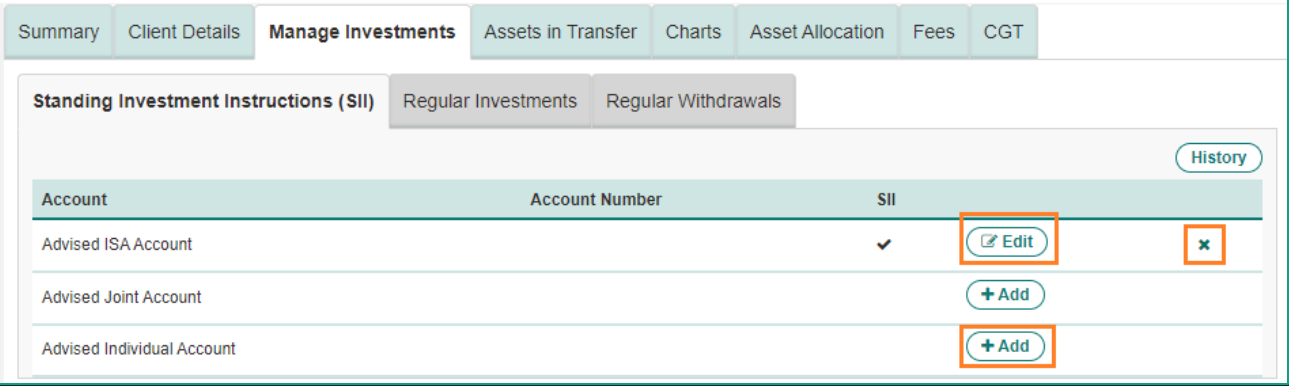

# <span id="page-35-0"></span>Creating a new model

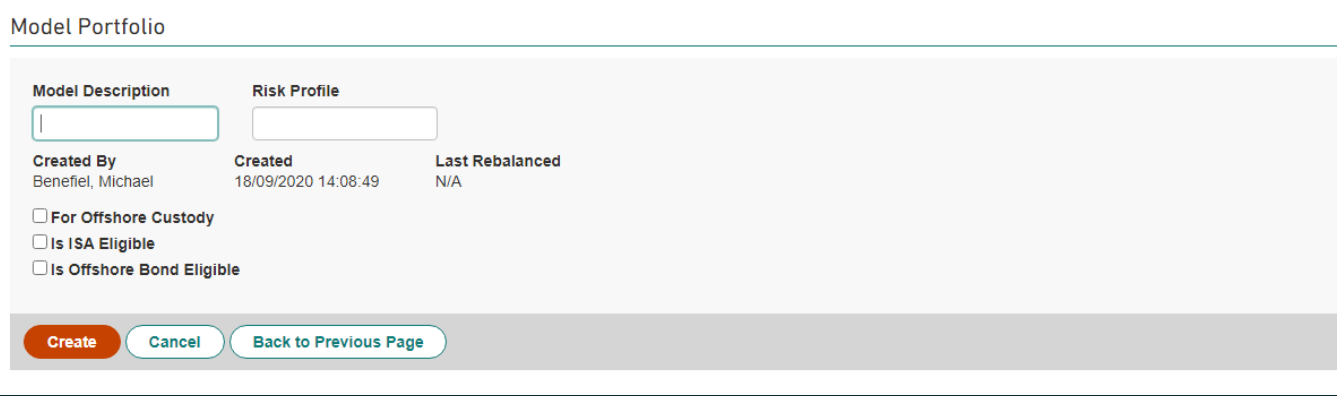

- Enter name and risk profile for model
- Model name cannot be changed once the model has been created
- Tick relevant ISA/Offshore Bond eligibility boxes
- If creating a model to be held in offshore custody, you must tick the 'For Offshore Custody' box
- You will not be able to tick the 'ISA Eligible' & 'Offshore Bond Eligible' boxes if you are creating a model for offshore custody.
### Add funds and weightings

**Add Securities** 

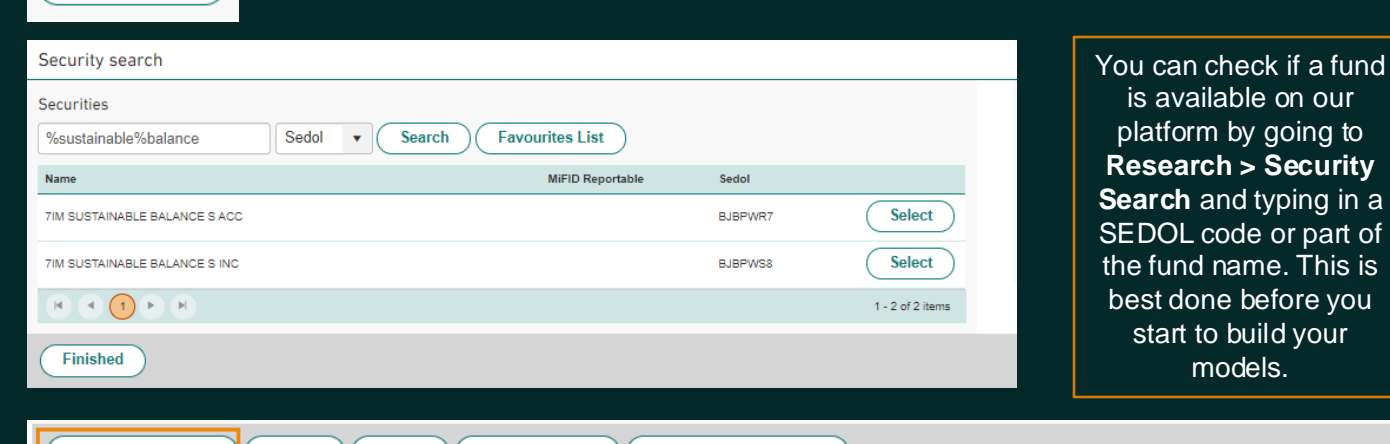

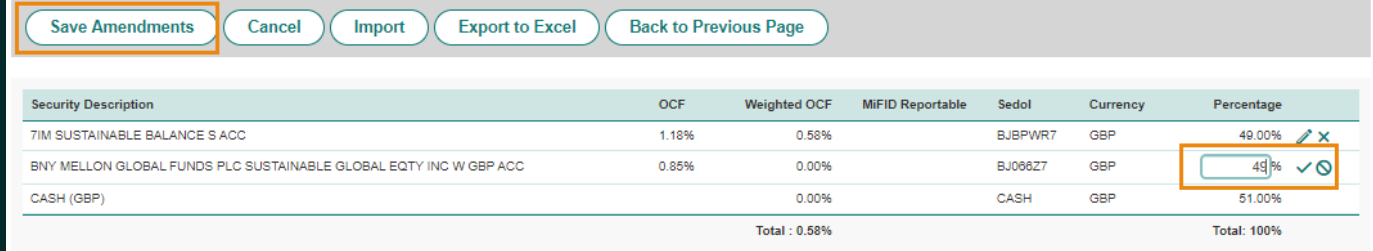

Select all funds required for the model. This is best done using the fund's Sedol code rather than by name. Set up a **favourites fund list** to make this easier. Watch the video [here.](https://www.7im.co.uk/financial-adviser/platform/help-centre/trading-video-guides) Click Finished, then enter the weightings (click on pencil icon then click the tick to save), and finally click Save Amendments to save the model. Remember to include a cash weighting in the model, typically 2%.

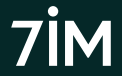

#### Import and clone model portfolio

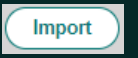

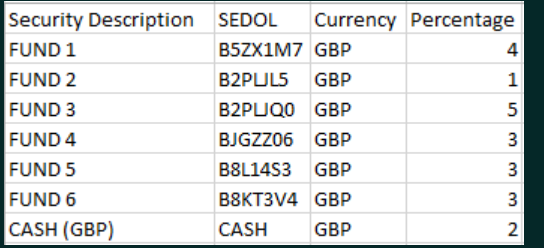

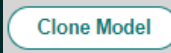

You can clone an existing active model portfolio to create a new one with the same funds and weightings, which you can then edit.

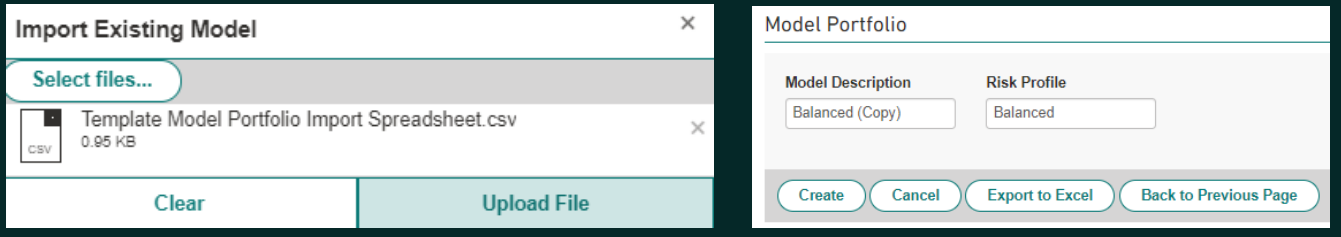

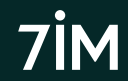

### Authorise model portfolio

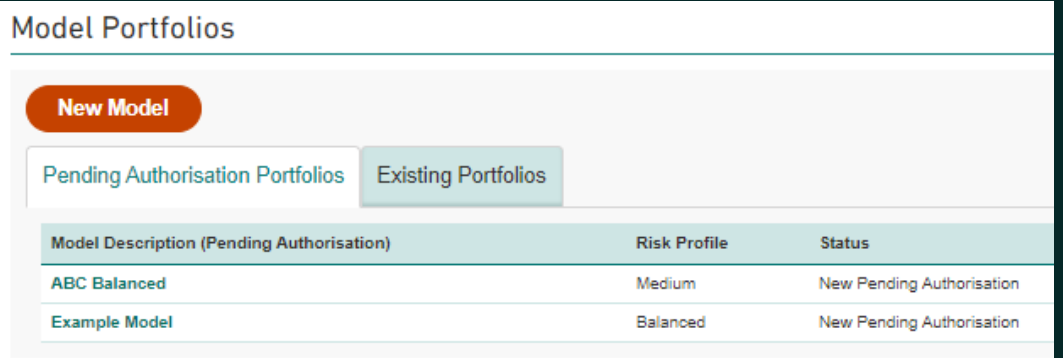

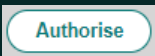

Another user at your firm needs to authorise any new models or changes to existing models before they can be used.

Models requiring authorisation will appear in the Pending Authorisation tab of other users, as above.

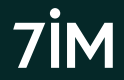

### Dealing: buying

Four different trade types for buying assets:

- **1. Invest Cash**  investing a certain £ amount into selected funds (video [here\)](https://www.7im.co.uk/financial-adviser/platform/help-centre/trading-video-guides)
- **2. Buy Units**  buying a certain number of units regardless of cost
- **3. Model Portfolio**  investing a certain £ amount into a model portfolio
- **4. Rebalance** linking an account to a DFM model for the first time or rebalancing an existing account\* *(see [separate section](#page-45-0))*
- Add all trades to Order Sheet then submit Order Sheet
- Minimum £10 buy per fund ( $£30$  in a rebalance). Buy trades below this amount will be highlighted in red and will need to be removed from the order sheet before submitting.
- 11am dealing cut off (for funds that price at midday).
- Investments done for you if using online **Account Applications** tool

Please note that trades cannot be cancelled once submitted. All trades are from GBP cash. Contact us for trading in other currencies.

### Dealing: buying

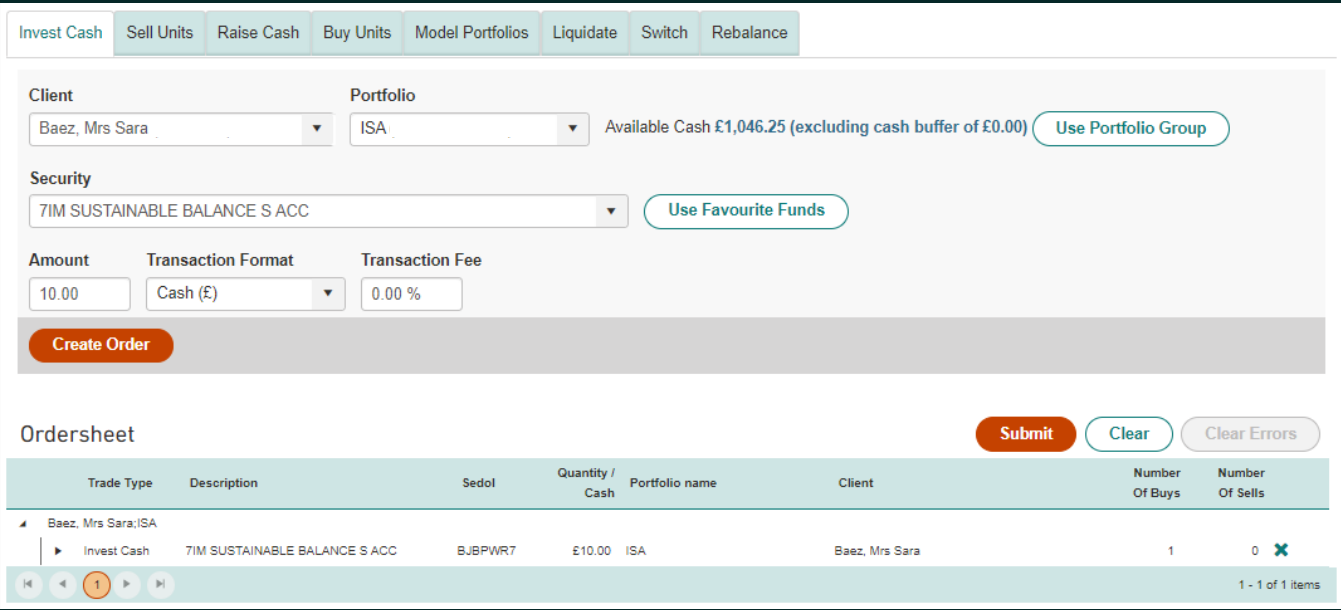

### <span id="page-41-0"></span>Dealing: selling

Five different trade types to sell assets:

- **1. Sell Units**  selling a certain number of units, with proceeds unknown
- **2. Raise Cash**  selling an unknown number of units to generate a specific £ amount. It can be single fund or proportional (video [here\)](https://www.7im.co.uk/financial-adviser/platform/help-centre/trading-video-guides)
- **3. Liquidate**  selling 100% of a holding or 100% of all holdings
- **4. Switch**  selling A and buying B *(see [separate section](#page-43-0))*
- **5. Rebalance** selling anything not included in the model and investing in model *(see [here](#page-45-0)).*

Please note that trades cannot be cancelled once submitted. All trades are into GBP cash. Contact us for trading in other currencies.

### Dealing: selling

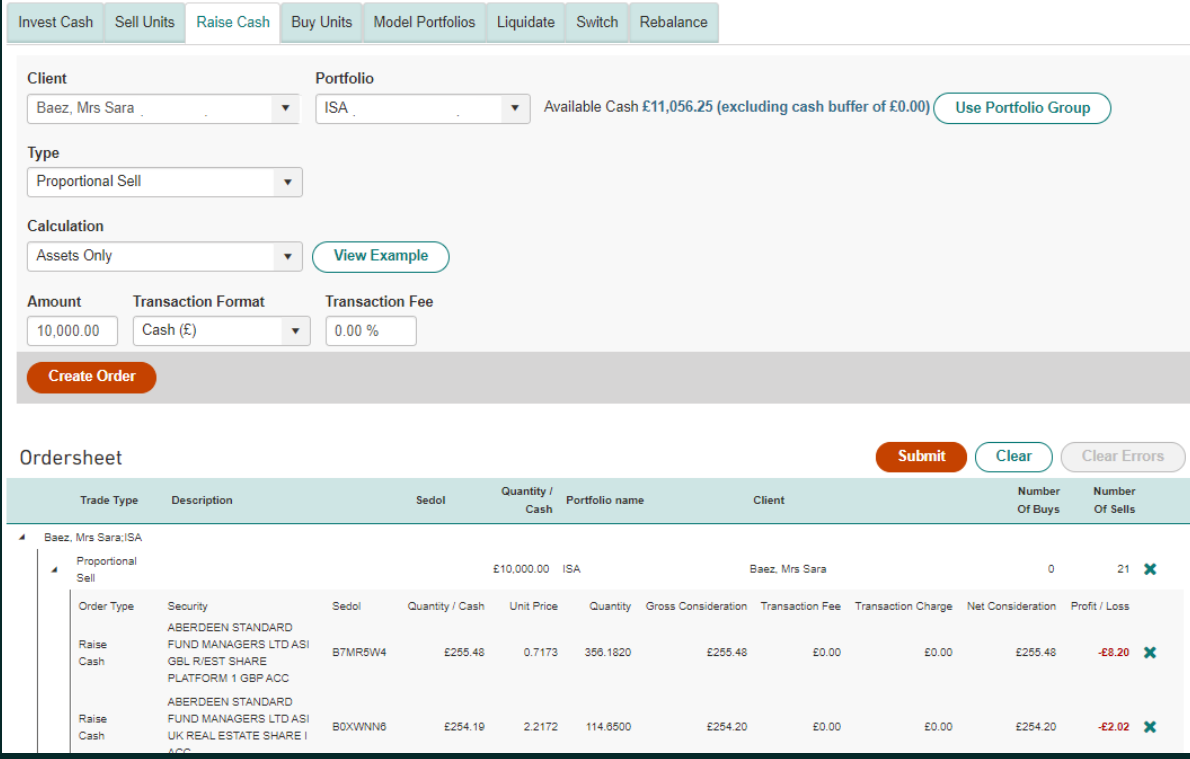

Please note that trades cannot be cancelled once submitted, so please check that everything is correct before submitting them. Watch the videos in our platform help centre [here.](https://www.7im.co.uk/financial-adviser/platform/help-centre/trading-video-guides)

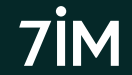

## <span id="page-43-0"></span>Dealing: switching

- **1. Selling fund A**  either £ or % amount; and
- **2. Buying fund B, C, D, etc.** either £ or % amount

#### **Examples:**

- Sell 100% of Fund A and reinvest 100% of proceeds into Fund B
- Sell 100% of Fund A and reinvest 50% into Fund B and 50% into Fund C
- Sell 50% of Fund A and reinvest 100% of proceeds into Fund B
- Sell £5,000 Fund A and reinvest 100% of proceeds into Fund B
- Sell £5,000 Fund A and reinvest £4,500 into Fund B, £500 in cash

Sell trades will get placed at the next available dealing date; and Buy trades will 'queue' and automatically be done by 7IM Platform as soon as possible (typically the day after sell trade where settlement periods are the same). No minimum sale size; minimum buy size is £10.

Please note that trades cannot be cancelled once submitted. All trades are from GBP cash. Contact us for trading in other currencies.

7IM Platform will process queued buy trades in accordance with in-built rules linked to settlement periods and buffers. Typically this will be the following day but might not always be the case.

### Dealing: switching

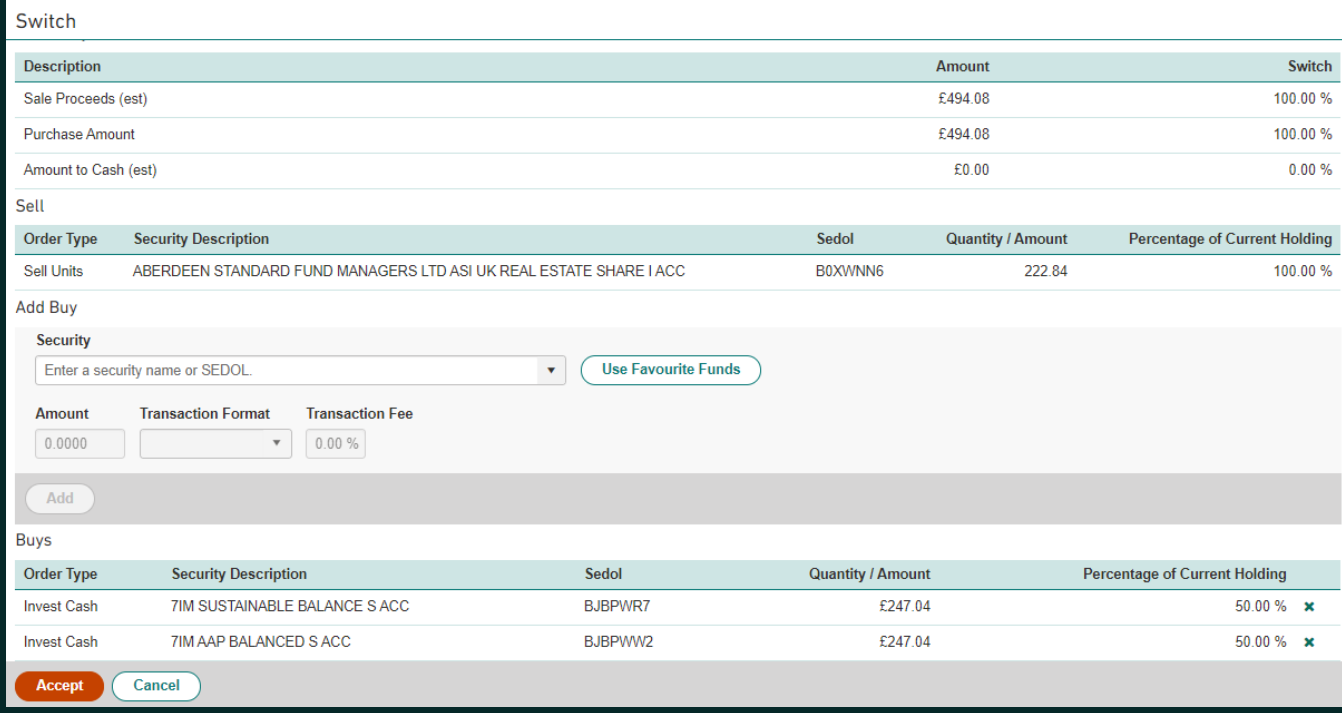

Please note that trades cannot be cancelled once submitted, so please check that everything is correct before submitting them.

### <span id="page-45-0"></span>Dealing: rebalancing

- Brings an account in line with a model portfolio (either adviser or DFM).
	- Multiple adviser models (including a cash model) can be blended by %
	- Single DFM model can be selected per portfolio (aka sub-account)
	- Includes tick box to confirm you have client permission and have disclosed DFM fees when investing in a DFM model (watch DFM MPS video [here\)](https://www.7im.co.uk/financial-adviser/platform/help-centre/trading-video-guides)
- 7IM Platform will calculate any necessary sale trades (Sell Units) and buy trades (Invest Cash).
- No minimum sale size. Minimum £30 buy per fund. Buy trades below this amount will be highlighted in red and will need to be removed from the order sheet before submitting. Other trades will not be recalculated.
- Sell trades will get placed at next available dealing date; and
- Buy trades will 'queue' and automatically be done by 7IM Platform as soon as possible (typically the day after sell trades where settlement periods are the same).

### Dealing: rebalancing

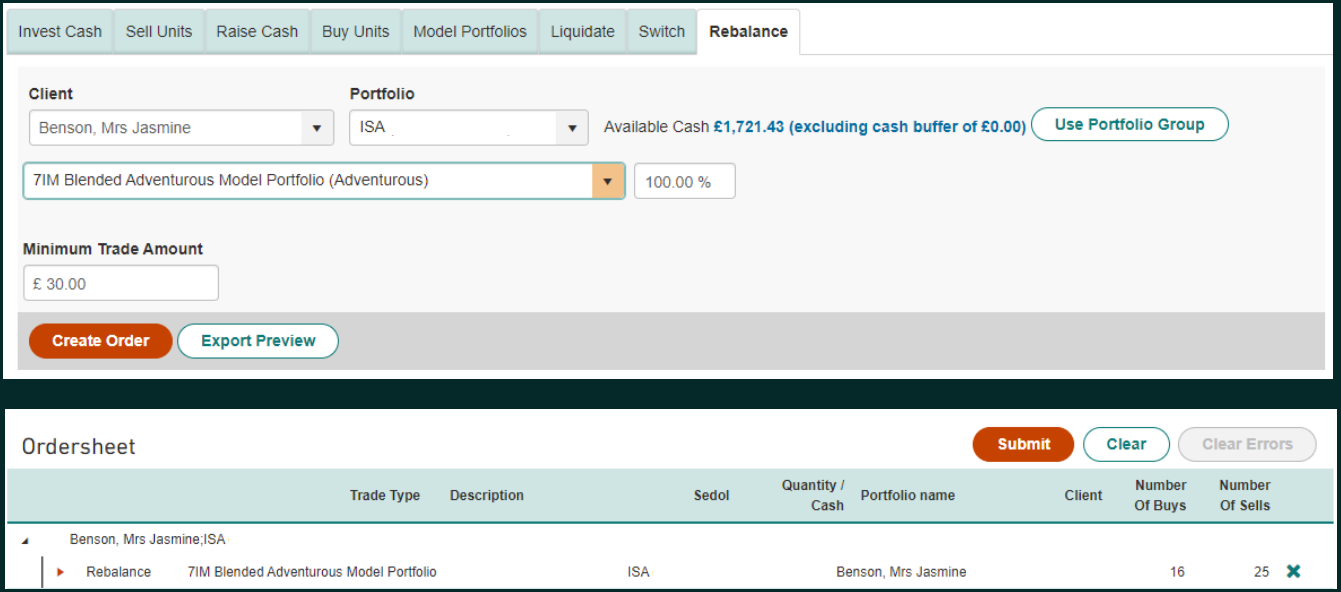

Please note that trades cannot be cancelled once submitted, so please check that everything is correct before submitting them.

### Monitor trades

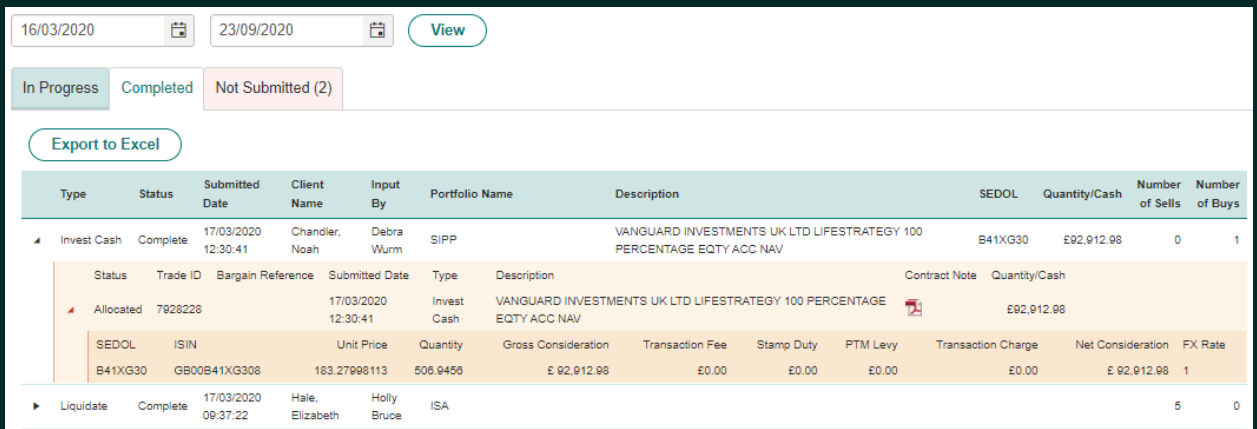

#### You can view trades done by others (e.g. a DFM) in the Orders on Behalf section:

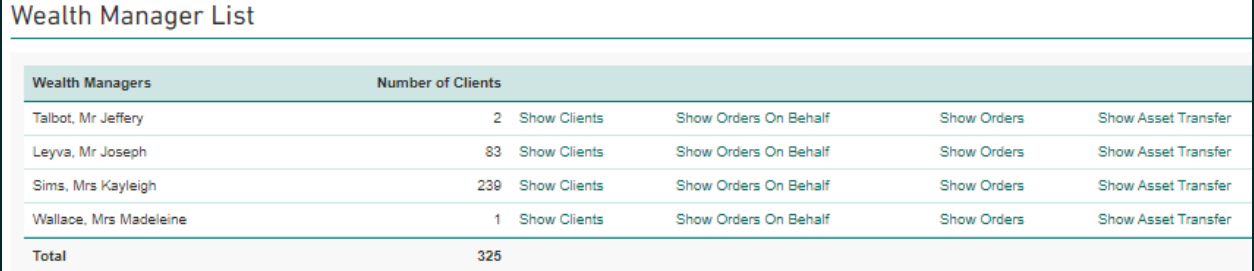

Check trades complete successfully in 'my orders'. This shows trades 'In progress', 'completed' and 'not submitted'. Any trades in 'not submitted' should be reviewed immediately.

## <span id="page-48-0"></span>Unlinking from / linking to DFM Model

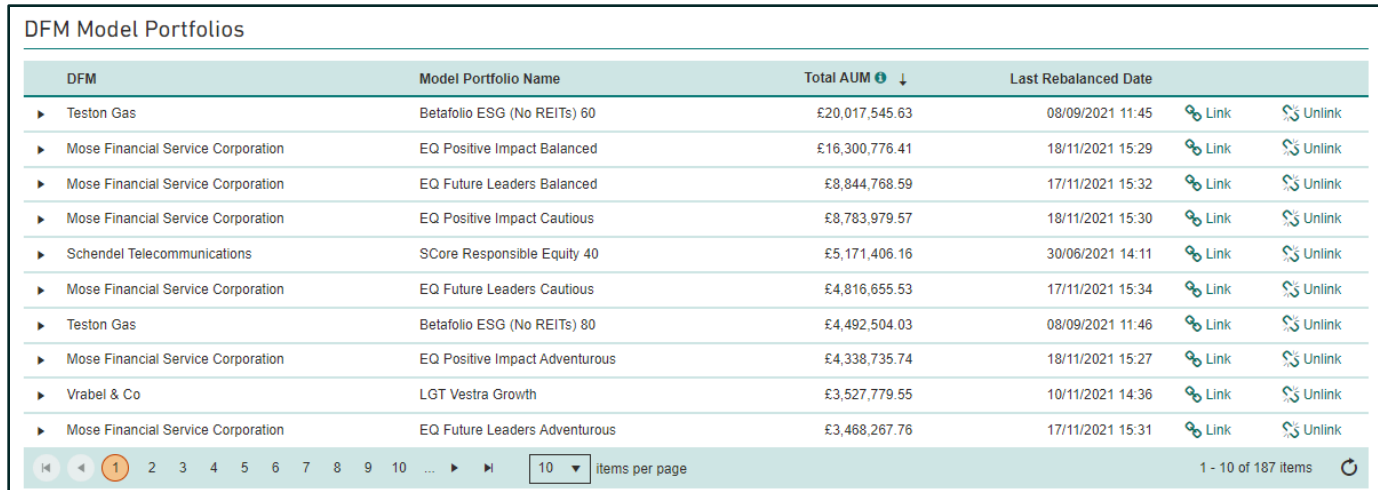

To unlink an account from a DFM model or to link it without rebalancing, go to: **Tools** > **DFM Model Portfolios** Watch the video [here](https://www.7im.co.uk/financial-adviser/platform/help-centre/trading-video-guides) for more about how to do this.

For a full list of clients in DFM models go to: **Reports > DFM Reports > DFM Model Portfolios**

For a history of linking / unlinking clients in DFM models go to: **Reports > DFM Reports > DFM Model History**

Please remember that when closing an account, you need to delink that account from the DFM model so that you can liquidate the assets ready for closure.

### Account linked to DFM Model

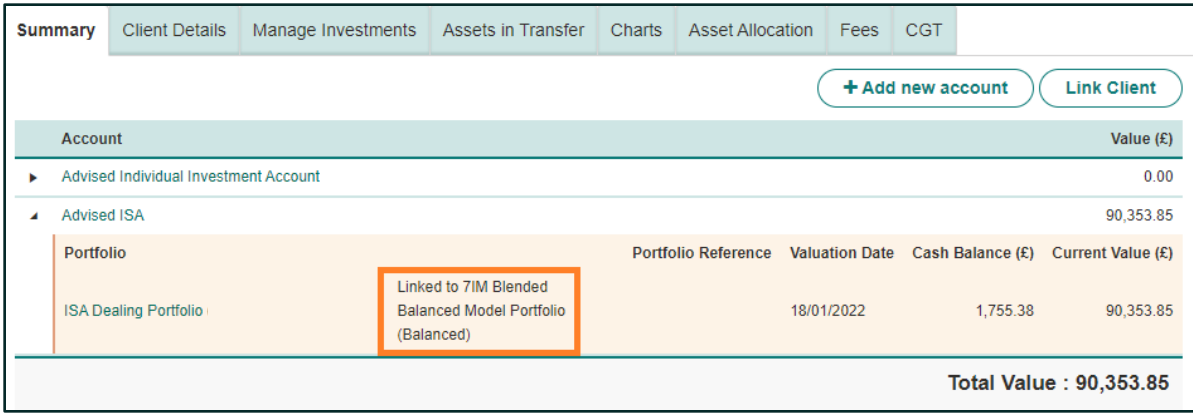

For a full list of clients that are linked to a DFM model, go to: **Reports** > **DFM Reports** > **DFM Model Portfolios** Watch the video [here](https://www.7im.co.uk/financial-adviser/platform/help-centre/trading-video-guides) for more about using this data.

Portfolio is 'flagged' as being linked to a DFM and the name of the model that the portfolio is linked to appears. This will also appear in the client's quarterly statement and in the ad-hoc [Client Review Reports y](#page-82-0)ou can create.

### Valuations (inc historical valuation)

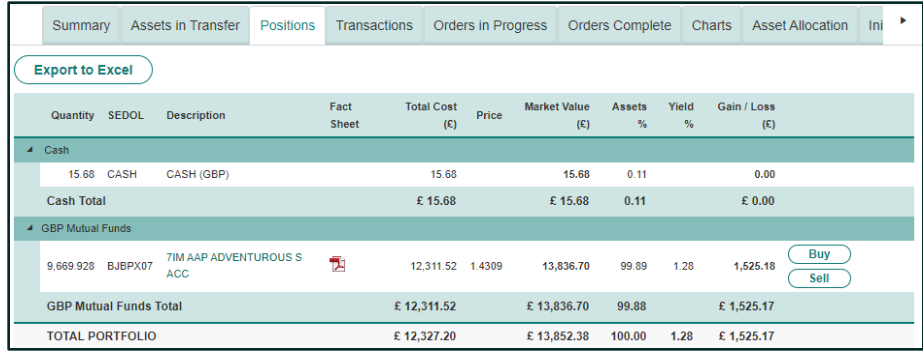

To download go to: **Reports** > **Client Admin** > **Positions** and choose options.

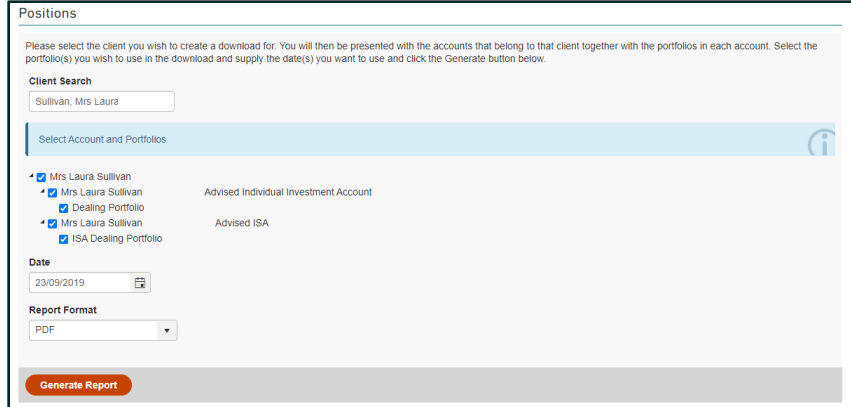

You might also want to create a Client Review (investment) Report (CRR) For more about this, click [here.](#page-82-0)

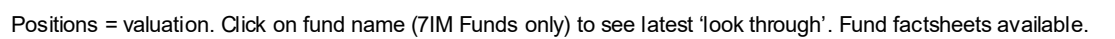

#### <span id="page-51-0"></span>MiFID reportable securities

- 7IM will have to report transaction details for any client trading a **reportable security**.
- A reportable security is one that is listed on a recognised exchange, such as a share, gilt, or ETF.
- There is a column in the Security Search screen and also the Client Holdings report to show whether an investment is reportable or not and which clients hold it.

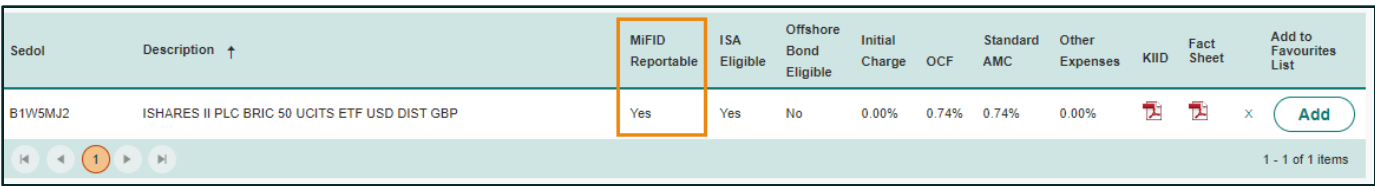

Research > Security Search. Reports > Practice Admin > Client Holdings by Security

### MIFID dealing restrictions

Where an account is restricted due to a lack of [mandatory MIFID information,](#page-16-0) the following dealing restrictions will apply (when attempting to trade in a [reportable security\)](#page-51-0):

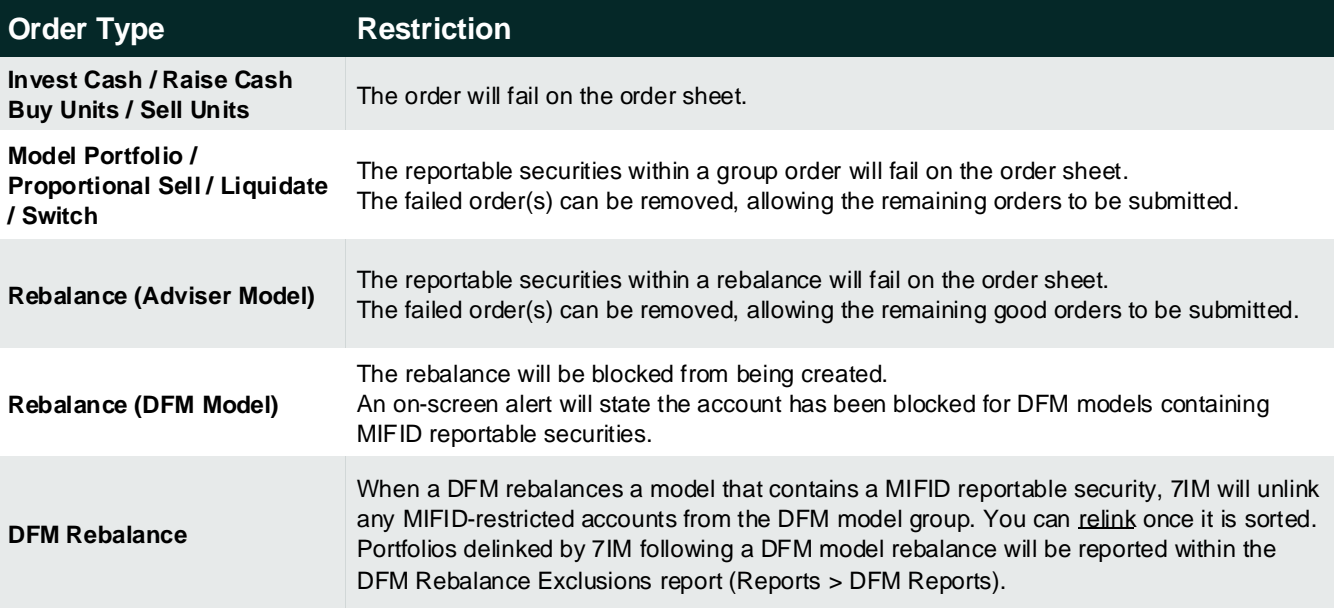

### MiFID complex securities

- You will be able to buy complex securities via our platform.
- Responsibility for appropriateness and advice is with you.
- You will have to confirm this via the usual order confirmation screen when placing trades on our platform:

#### Confirm Order Submission

By clicking the Confirm button you accept the below information and confirm that, where appropriate to do so, required documents including Key Investor Information Documents (KIIDs) have been provided to the underlying investor.

- You are responsible for ensuring that all order details are correct. Any transaction carried out will be a valid and binding obligation. You agree to indemnify 7IM against any loss, damage, cost, expense or payment incurred, and make good any loss suffered by any 7IM Platform client, arising from or in connection with any error made by you.
- We operate an order execution policy which sets out how we provide dealing services through the 7IM Platform, including how we deal with investment instructions and the price we obtain for clients when executing investment instructions. A copy of our order execution policy is available here.
- When a portfolio with an active Regular Investment is rebalanced we will update the regular investment instruction to match the target allocation of the model.
- . If you wish to withdraw any proceeds from sales placed, please go to the Cash Movement screen and complete a withdrawal instruction.
- This order contains a MiFID II Complex Security. You are responsible for ensuring that if required under FCA Rules an Appropriateness Test has been satisfactorily performed.

**Confirm** 

Cancel

### Regular investment: GIA & ISA

- Individual GIA & ISA (not joint GIA or JISA yet). Click here for FAQ.
- Paperless Direct Debit (DD) set up online by you
- No signatures or paper required.
- DD must be from client's own nominated bank account
- Client's email address is mandatory (all DDs will be confirmed by email)
- Collection on 1st or 15th each month
- Includes automatic subscription to ISA accounts
- Minimum DD £50pm
- No minimum investment per fund (but only whole numbers of ETF/IT shares can be bought)
- Can allocate to cash if you want to place trades or let DFM rebalance invest cash
- Investments into DFM models will automatically update if the model changes
- Investments into adviser models will need updating by you if model changes
- DDs and investments managed by you online
- Go to: Transactions > Regular > Investment > Instruction / Summary

Regular investments for new clients can be set up as part of the online [application process.](#page-11-0) **No initial fees will be paid on regular contributions**.

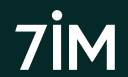

### Regular investment: GIA & ISA

**T (e.g. 1st March 2022)**

Œ

Money is collected from client's nominated bank account.

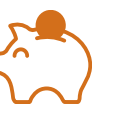

#### **T + 2 (e.g. 3rd March 2022)**

Money received by Pershing. ISA subscriptions made.

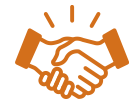

**T + 3 (`````e.g. 4th March 2022)**

Contribution & ISA sub visible on 7IM platform. Trades placed by 7IM.

**T** is either 1<sup>st</sup> or 15<sup>th</sup> depending on which date you have selected. Next working day if 1<sup>st</sup> or 15<sup>th</sup> is weekend or bank holiday. **T+2/3** refers to number of working days after the collection date.

**T** is either 1<sup>st</sup> or 15<sup>th</sup> depending on which date you have selected. Next working day if 1<sup>st</sup> or 15<sup>th</sup> is weekend or bank holiday. **T+2/3** refers to number of working days after the collection date.

### Regular investment: GIA & ISA

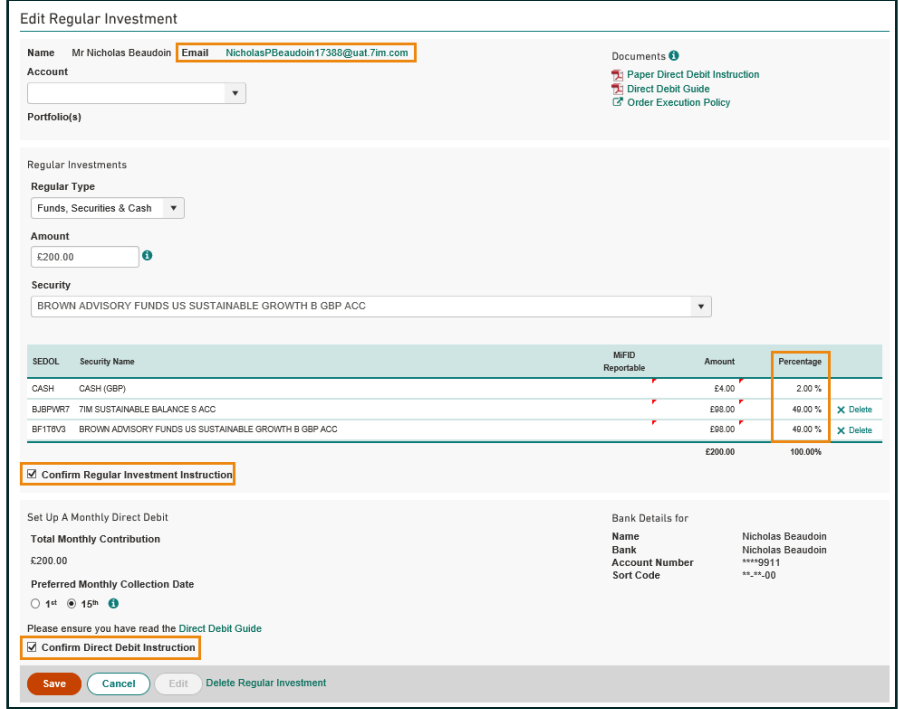

We must have the client's email address, as all regular DD contributions will be confirmed to the client by email.

Go to: *Transactions > Regular > Investment > Instruction / Summary* 

Remember to allocate the investment £ amount or % to each fund before saving. You will need to confirm that you have given your client all the DD information and that they agree to it.

## Regular investment: 3rd party SIPP

Set standing order/DD up with SIPP provider to send cash to 7IM **(min £50 per month)**

Set up regular investment online

Choice of investment dates  $-10^{th}$  or  $25^{th}$  each month

No minimum investment per fund (but only whole numbers of ETF/IT shares can be bought)

- Investments into DFM models will automatically update if model changes
- Investments into adviser models will need updating by you if the model changes
- DFM rebalance process will also invest cash so could leave regulars in cash

Remember to factor in tax relief, which will usually follow separately

- Invest gross amount and use existing cash in 7IM account until tax relief starts coming in (typically after 2 months)
- Invest net amount at start then increase to gross amount after 2 months
- Invest net amount only and let tax relief help provide a cash buffer

### Regular investment: 3rd party SIPP

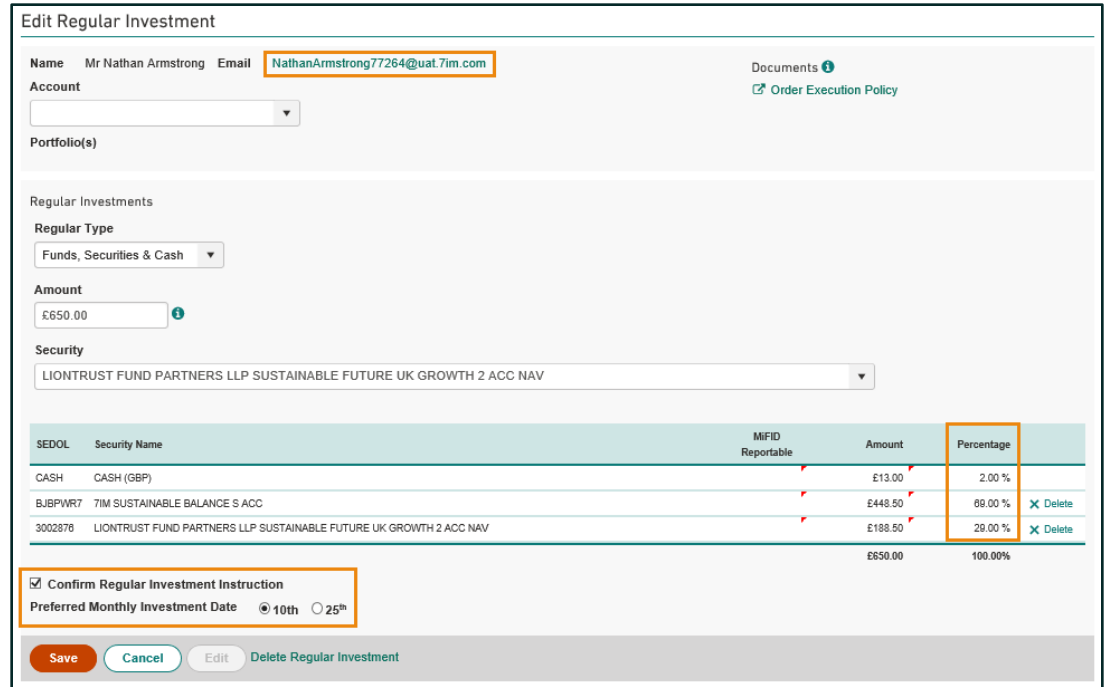

Go to: *Transactions > Regular > Investment > Instruction / Summary* 

Investment dates are either  $10^{th}$  or  $25^{th}$  each month. Contributions will remain in cash until invested.

## <span id="page-59-0"></span>Regular withdrawals

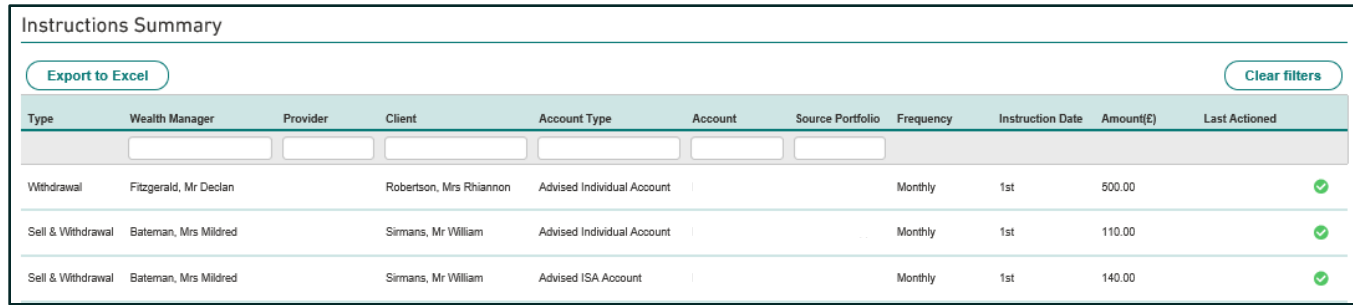

- Three types of instruction:
	- **Withdrawal** payments from existing cash
	- **Sell & withdrawal** sell each month, then pay out
	- **Sell** sell each month and retain in account
- All instructions set up and amended online (click [here](https://www.7im.co.uk/financial-adviser/platform/help-centre/account-maintenance-video-guides) for FAQ or here for video)
- All withdrawals automatically routed via a unique sub-account (suffix 'R')
- GIA/ISA payments can be on any date of the month / quarter / year
- 7IM SIPP payments on  $1<sup>st</sup>$  or  $15<sup>th</sup>$  of each month (click [here f](#page-62-0)or more info)
- Colour-coded status to highlight any payments that will fail or have failed

#### Go to **Transactions > Regular > Withdrawal & Sell Down**

All sells will be carried out 6 working days before withdrawal. Withdrawals from  $3<sup>rd</sup>$  party accounts require authorisation first.

### <span id="page-60-0"></span>7IM SIPP income & withdrawals

- **PCLS** paid at any point in the month.
- Typically 4 working days from receipt of *Taking Benefits* form to payment
- Needs cash available to pay out ([sales required i](#page-41-0)f no cash)
- **Income** paid through payroll on 1<sup>st</sup> or 15<sup>th</sup> (see timeline below for deadlines)
- Needs cash available (set up [regular sales o](#page-59-0)r [create a cash pot\)](#page-61-0)

**10 working days before**  Cut off for 7IM to receive either **[Taking](https://www.7im.co.uk/media/aiccku1s/7im-sipp-taking-benefits-form.pdf)  [Benefits](https://www.7im.co.uk/media/aiccku1s/7im-sipp-taking-benefits-form.pdf)** or **[Pension](https://www.7im.co.uk/media/slebkxyt/7im-sipp-pension-income-amendment-form.pdf) [Income Amendment](https://www.7im.co.uk/media/slebkxyt/7im-sipp-pension-income-amendment-form.pdf)**  form. This will either be separate, for an existing 7IM SIPP client, or will accompany main application form for a new client.

**5 working days before**  Cut off for cleared / settled cash (from transfers or from sales) to be available on platform.

**1st or 15th**  Client paid Please send us a copy bank statement or cheque with the form to verify client's bank account

To avoid emergency tax being applied please send us current P45 or HMRC New Starter checklist form (see below).

Click [here](https://www.7im.co.uk/media/jqrle3lg/7im-tailored-drawdown_sales-aid.pdf) to find out more about our **Tailored Drawdown** (phased drawdown) option Click [here](https://www.7im.co.uk/media/qu4fdmie/7im-sipp_settlement-of-death-benefits.pdf) to find out more about **Death Benefits** from 7IM SIPP Click [here](https://www.gov.uk/government/publications/paye-starter-checklist) for **HMRC New Starter Checklist** form

## <span id="page-61-0"></span>Retirement Income Solution

For clients requiring an income from GIA, ISA, or pension wrappers

- One investment strategy for clients who require a long-term stream of income from their investments, such as those in pension drawdown, is to split the total investment into different 'buckets' that have different time frames for use.
- The multiple sub-account structure that the 7IM platform has is used to create different 'buckets' for different time horizons.

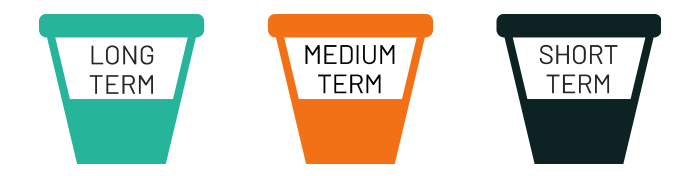

For a technical guide to our Retirement Income Solution click [here.](https://www.7im.co.uk/media/fnshwiqp/platform-ris-technical-brochure.pdf)

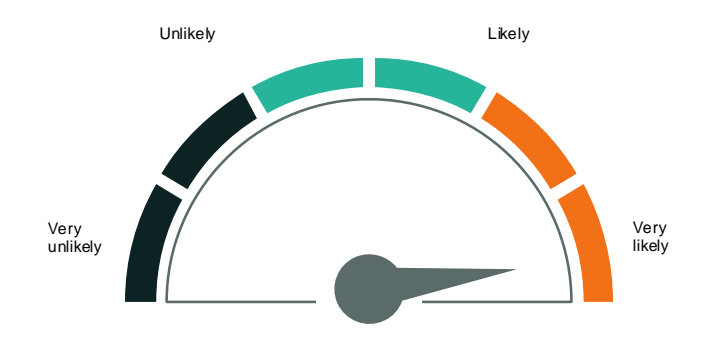

For more about how we can help you manage a client's income requirements, then ask us about our award-winning [Retirement Income Solution.](https://www.7im.co.uk/financial-adviser/retirement/7im-retirement-income)

For a video showing how to use the Retirement Income Solution tool on our platform click [here](https://www.7im.co.uk/financial-adviser/7im-platform/platform-help-centre/pre-sales-and-account-opening)

The Retirement Income Solution incurs a slightly higher platform fee of 0.05% up to a portfolio size of £1m starting in April 2024.

### <span id="page-62-0"></span>Secure Lifetime Income (SLI) from Just

- **SLI** is insured quaranteed income for life
- Sustainable income
- Not dependent on investment performance
- Death/cash-in value in early years
- Can be held alongside other assets in **7IM SIPP**
- Held by SIPP, not client directly
- Income paid monthly into 7IM SIPP cash on 1st
- [Withdrawals from 7IM SIPP](#page-60-0) in the usual way
- Withdrawals are independent of SLI
- SLI can form part of a client's SIPP income
- Can be used within a [RIS](#page-61-0) plan to increase success

Click [here](https://www.7im.co.uk/financial-adviser/platform/investment-accounts/sipp/secure-lifetime-income-help-centre) to find out more about how to open and use our 7IM SIPP

#### For more about **SLI** click [here](https://www.7im.co.uk/financial-adviser/platform/7im-sipp/7im-secure-lifetime-income)

For more about how **SLI** works click [here](https://www.7im.co.uk/financial-adviser/platform/investment-accounts/sipp/secure-lifetime-income-help-centre)

For an adviser guide to **SLI** click [here](https://www.7im.co.uk/media/0afesa4a/7im-sli-adviser-technical-guide.pdf)

For more about **Just**  click [here](https://www.justgroupplc.co.uk/about-us/company-overview)

### Ad-hoc withdrawals & cash movements

- GIA/ISA Withdrawals
	- All payments out by CHAPS free of charge (midday cut-off)
	- Withdrawals require cleared/settled cash
	- Withdrawals can be input after sales and will 'queue' pending settlement
	- Click [here](https://www.7im.co.uk/financial-adviser/platform/help-centre/trading-video-guides) to watch a video on how to do this
	- Use **Transactions > Cash Movements > Cash Withdrawal** to instruct
- Cash Movements Between Accounts / Sub-Accounts
	- **Transactions > Cash Movements > Cash Movement** to instruct
	- Moved monies will show in the new account the following day (if instruction received before 14.30)
- Click [here f](#page-62-0)or more about withdrawals from a 7IM SIPP, as this will require a crystallised pension pot.

Any cash buffer shown on screen is a **target** amount only (not how much is actually held in cash) and will not prevent you moving or withdrawing all the cash.

## Bed & ISA

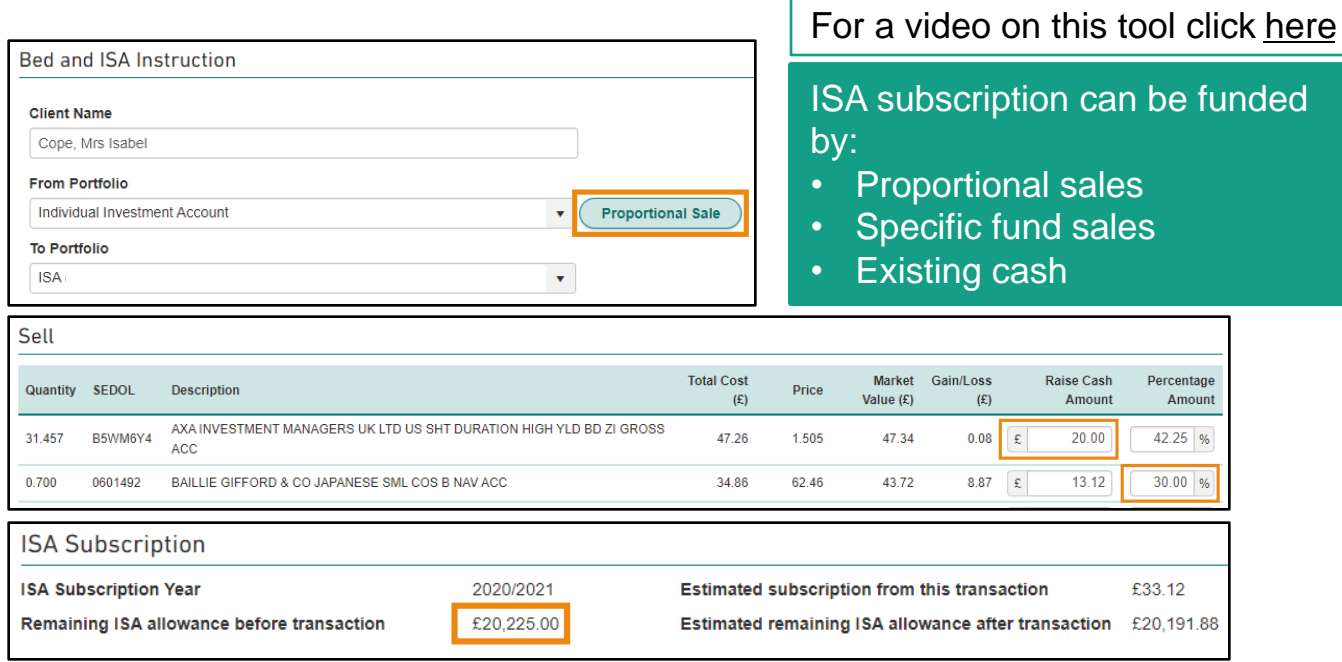

#### Don't forget our ISA is a flexi ISA so you can replace any withdrawals made in the same tax year.

#### **Go to: Transactions > Bed & ISA > Instruction**

Instruction cut-off is 2.30pm. Instruction will be processed the same day. All trades in GIA and ISA will be placed at the same time.

# Bed & ISA

Buys in ISA can be:

- Into a linked DFM model
- Into your own model
- Into your selection of funds
- Replicated from the GIA sales

All GIA sale trades and ISA buy trades will be placed at the **same time** to minimise any out-ofmarket time. No additional charges for using bed & ISA tool.

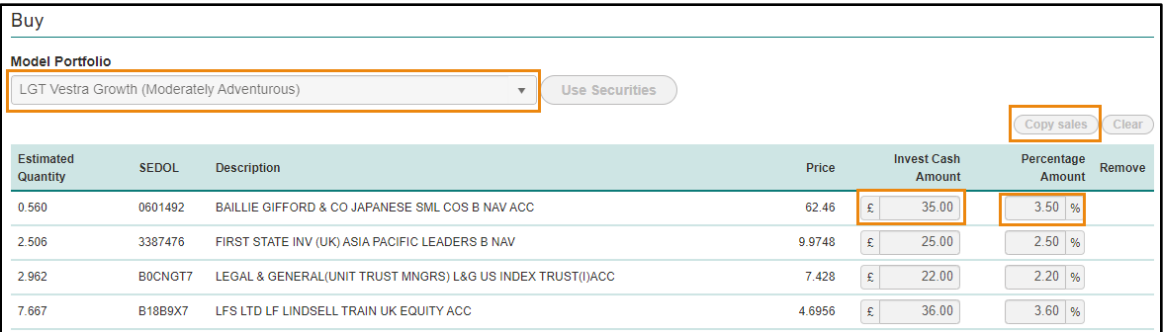

#### You can also use this to restart a lapsed ISA. We will write directly to the client to confirm this action.

 $\sqrt{}$  I can confirm that my client has read and agreed to an ISA declaration for the current tax year.

**Go to: Transactions > Bed & ISA > Instruction**

**History** 

**Submit** 

Instruction cut-off is 2.30pm. Instruction will be processed the same day. All trades in GIA and ISA will be placed at the same time.

### Initial fees: paid weekly

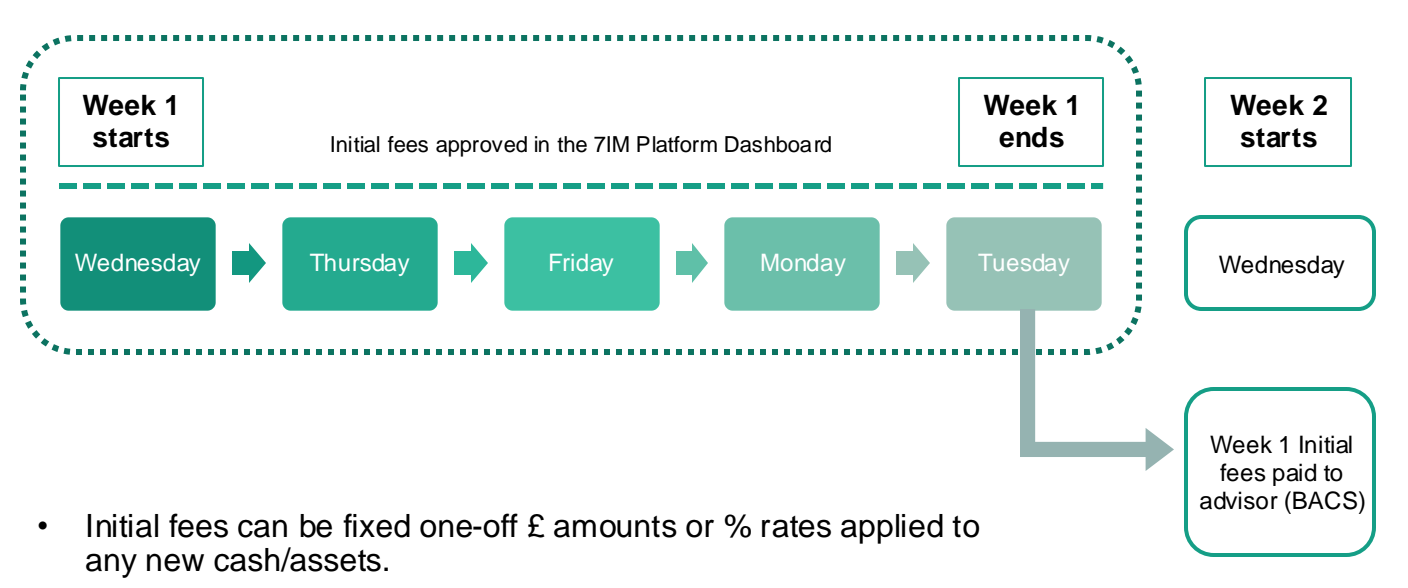

- % fee rate applies to the value of cheque/deposit/re-reg asset.
- As new ISA money goes into GIA first, the GIA needs to have an initial fee rate set up. ISA initial fee rate **only** applies to ISA transfers.

### Initial fees dashboard

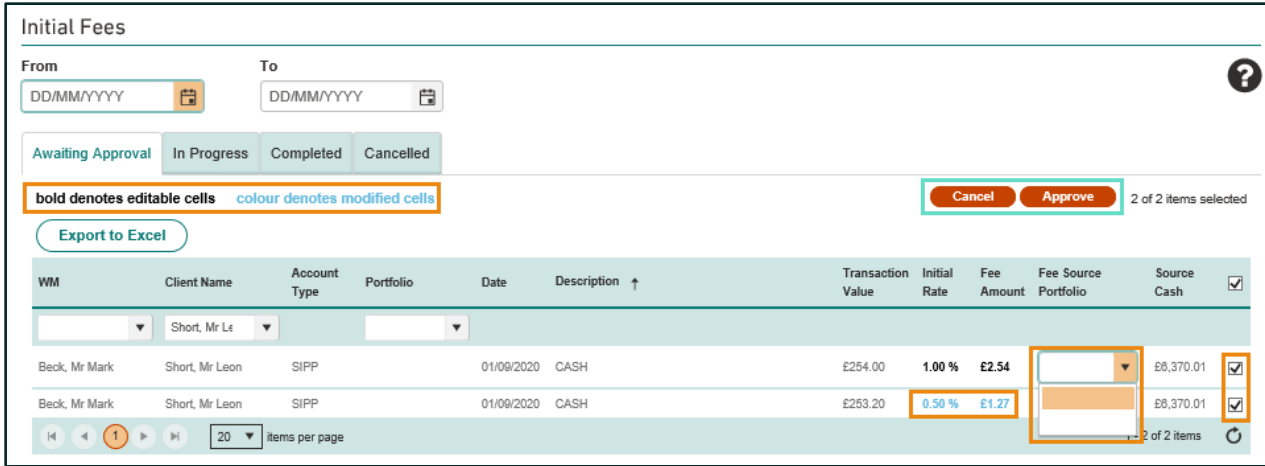

- Fee % or £ can be amended (downwards only) prior to approval.
- Which account the fee is taken from (*Fee Source Portfolio*) can be changed.
- *Source Cash* lets you know if there is enough cash to pay the fee.
- Unwanted fees can be cancelled. Wanted fees need to be approved.
- Approved fees will be deducted from the client's 7IM account on the day of approval (if before 17:00).

Practice> Initial fees > Awaiting Approval

**All initial fees need to be approved online before they can be paid.** Weekly cut-off is 17:00 on Tuesday for Wednesday bacs payment.

### Ongoing fees: paid monthly

#### In client's account:

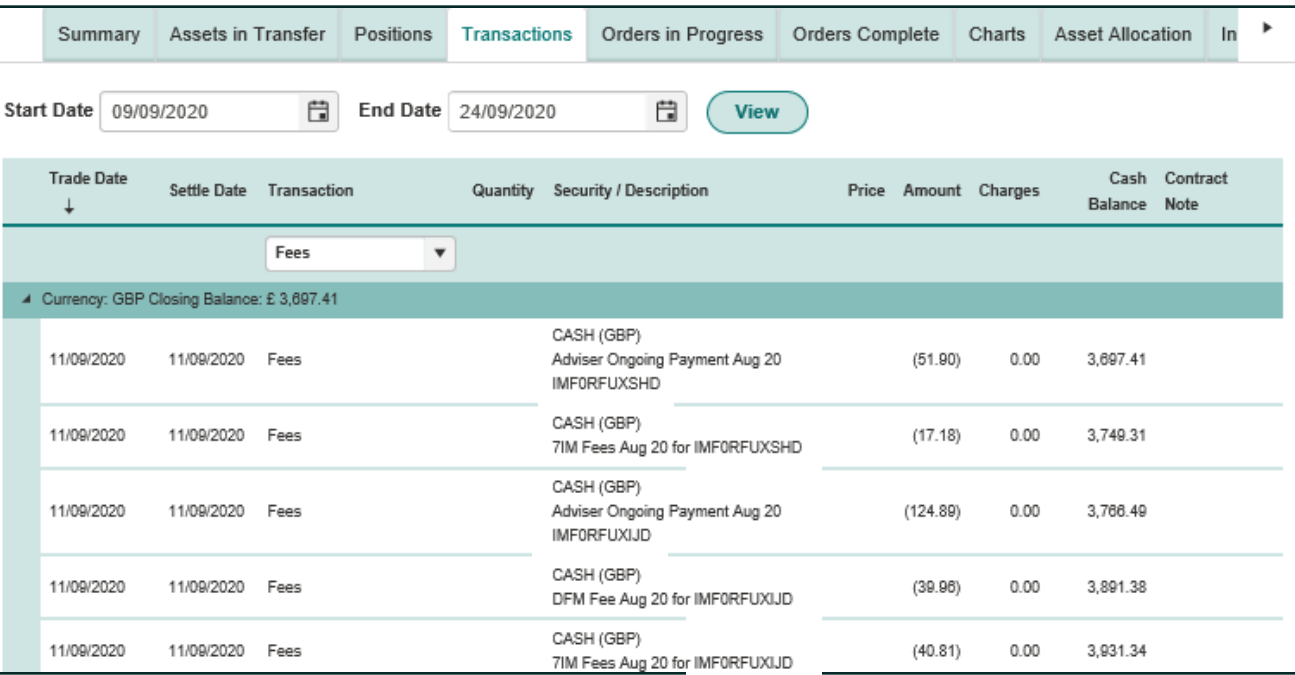

Use Transaction filter and date range to view fees over a chosen period. ISA fees can be deducted from Individual or Joint GIA. Any increase in fees needs a signed authority from the client

### Ongoing fees: how to monitor

The Ongoing Fees report shows what fee rate an account is set up on

Firm's ongoing payment statement

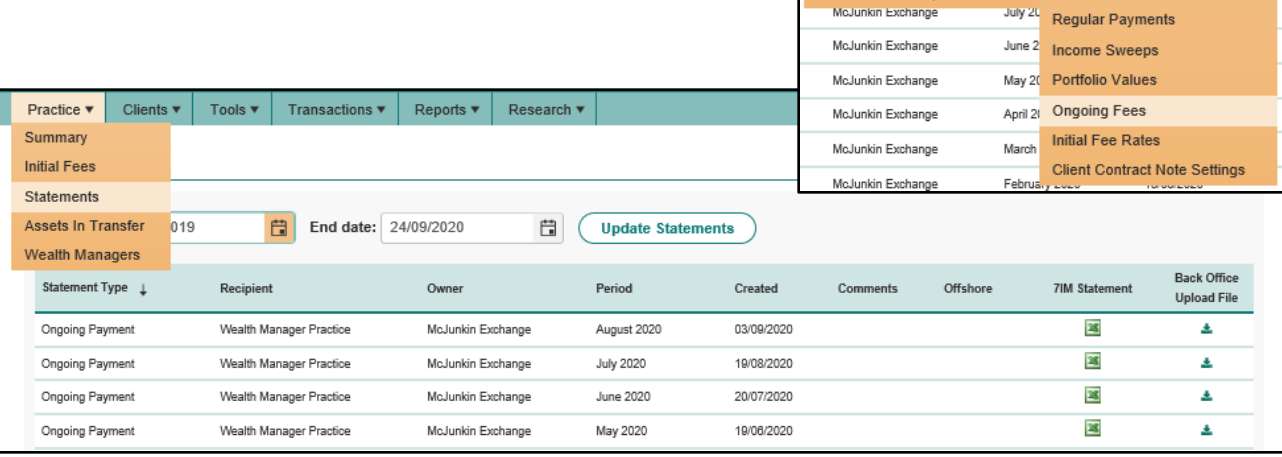

Reports  $\blacktriangledown$ 

**Cash Buffers** 

Tax

Loans **MIFID Reports** 

**Client Administration Client Valuation Reports Practice Administration** 

**Client Review Report Monitor** 

Research v

**IPI** 

**Client Holdings by Security** 

**Aggregated Security Holdings New Platform Assets** 

nused ISA/JISA Allowance

**Missing Book Costs Unsettled Trades** 

Fees deducted & paid monthly in arrears around 20<sup>th</sup> of each month.

If there is insufficient cash for a fee to be paid we will sell largest fund in client's account and pay the fee the following month.

## Changing fee rate

- **Reduction** in fee rate: email 7IM (no client authority required)
- **Increase/addition** of fee rate: use this form signed by the client
- Use this form if fees are to be changed from the level set on the application.
- To change which account we collect fees from, email 7IM
- **Charge ad-hoc** fee: use this [form](https://www.7im.co.uk/media/1lbooy4w/7im-request-for-adhoc-fee-payment-form.pdf) signed by the client with fee detail

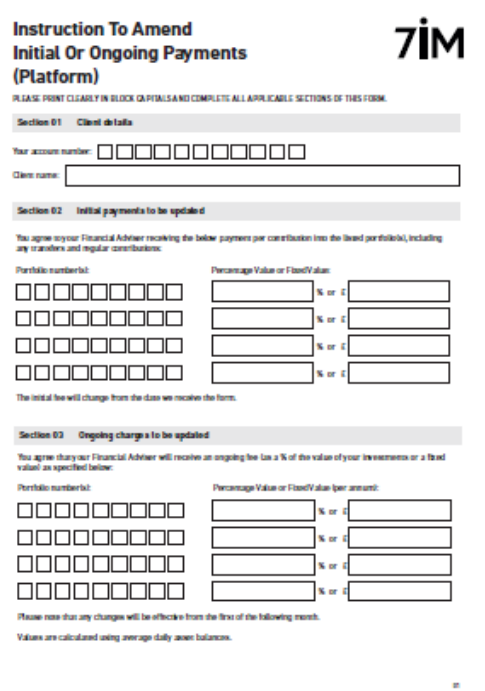

Fees can only be changed from the date authority received by 7IM. All adviser fees have to be agreed in writing by your client. **Reports > Practice Admin > Initial / Ongoing Fees to check existing set up**

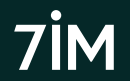

### Reports available online

- Cash holdings  $(E \text{ and } \%)$
- Fund holdings (aggregated by fund or clients in a fund)
- Portfolio drift (for clients in a DFM model)
- SIPP information (contributions, carry forward, withdrawals, beneficiary, etc)
- New inflows (includes cash and in-specie transfers) (click [here\)](#page-31-0)
- ISA subscriptions (includes GIA values for possible bed & ISA)
- Regular withdrawals (fixed £ and natural income sweeps)
- Account values (inc. historical values)
- Fee rates by account (inc. family group linking and DFM fees)
- Individual client valuations and transactions
- CGT (click [here\)](#page-72-0)
- Client statements (click [here\)](#page-79-0)
- Adviser Fee statements (initial and ongoing fees)
- Contract notes (click [here\)](#page-78-0)
## CGT reporting: online

### CGT dashboard summary in client's account:

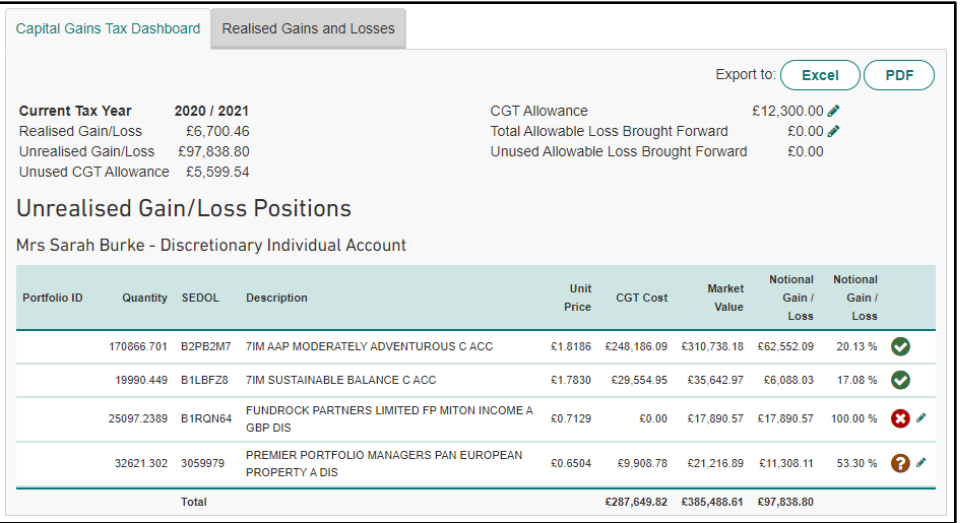

Gain/loss figures rely on accuracy of book cost data.

**GREEN**: Verified. All buys & sells done by 7IM.

**ORANGE**: Unverified (i.e. book cost data for transfer sourced from outside 7IM).

**RED**: No data for transfer in, so it needs attention.

You can edit most orange or any red positions.

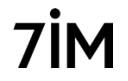

### CGT reporting: online

### Realised Gains/Losses in client's account:

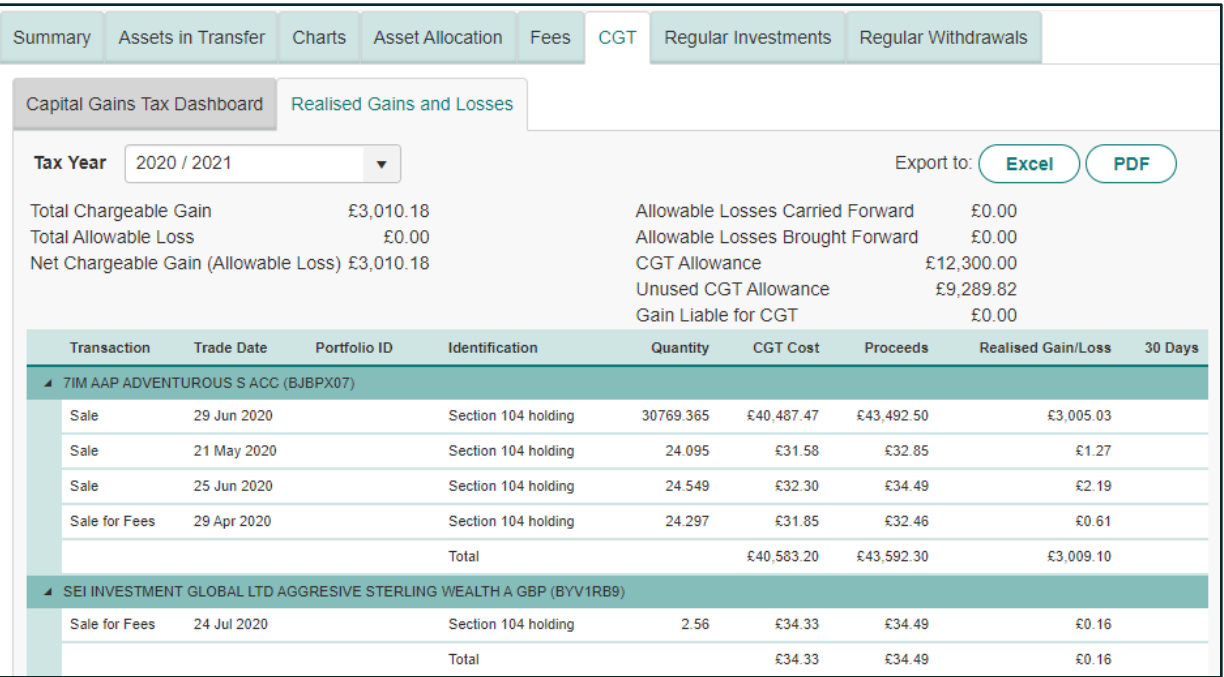

Realised CGT report downloadable for any tax year. Shows all disposals made in taxable accounts for the client. 50% of jointly held asset disposals included on each individual's report.

# CGT reporting: online

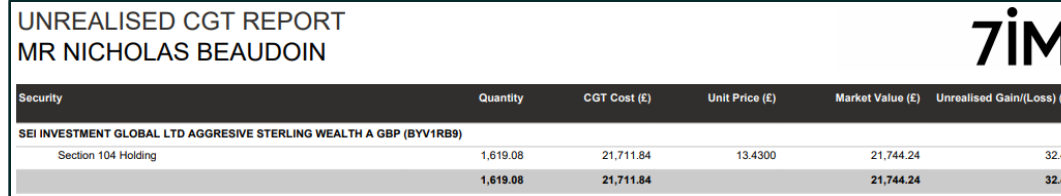

Loss)  $(E)$ 

32.40 32.40

7IM

#### REALISED CGT REPORT: TAX YEAR 06 APR 2020 TO 05 APR 2021 **MR NICHOLAS BEAUDOIN**

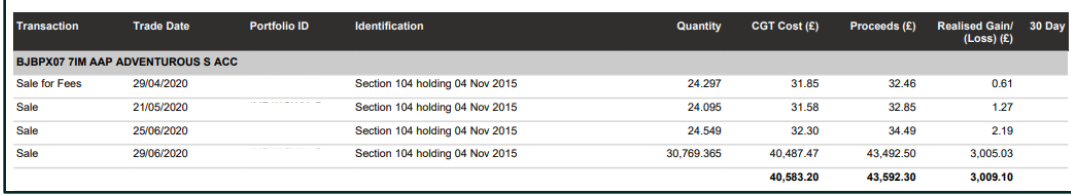

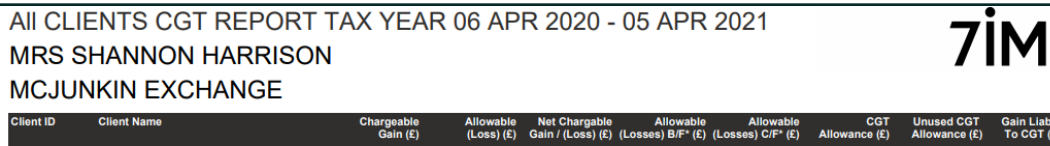

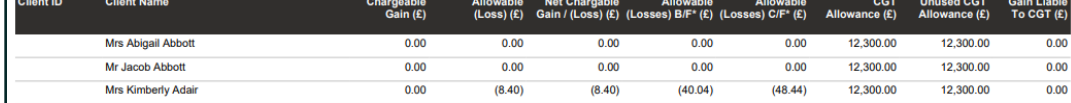

Unrealised CGT report can be used to help calculate how much to sell to maximise CGT 'efficiency' for planned disposals. Individual reports available on client website – click [here f](https://www.7im.co.uk/media/qqgijgjh/capital-gains-tax-guide.pdf)or guide.

### MIFID MI reports

There are many reports available on platform to help you manage your clients' accounts relating to MIFID:

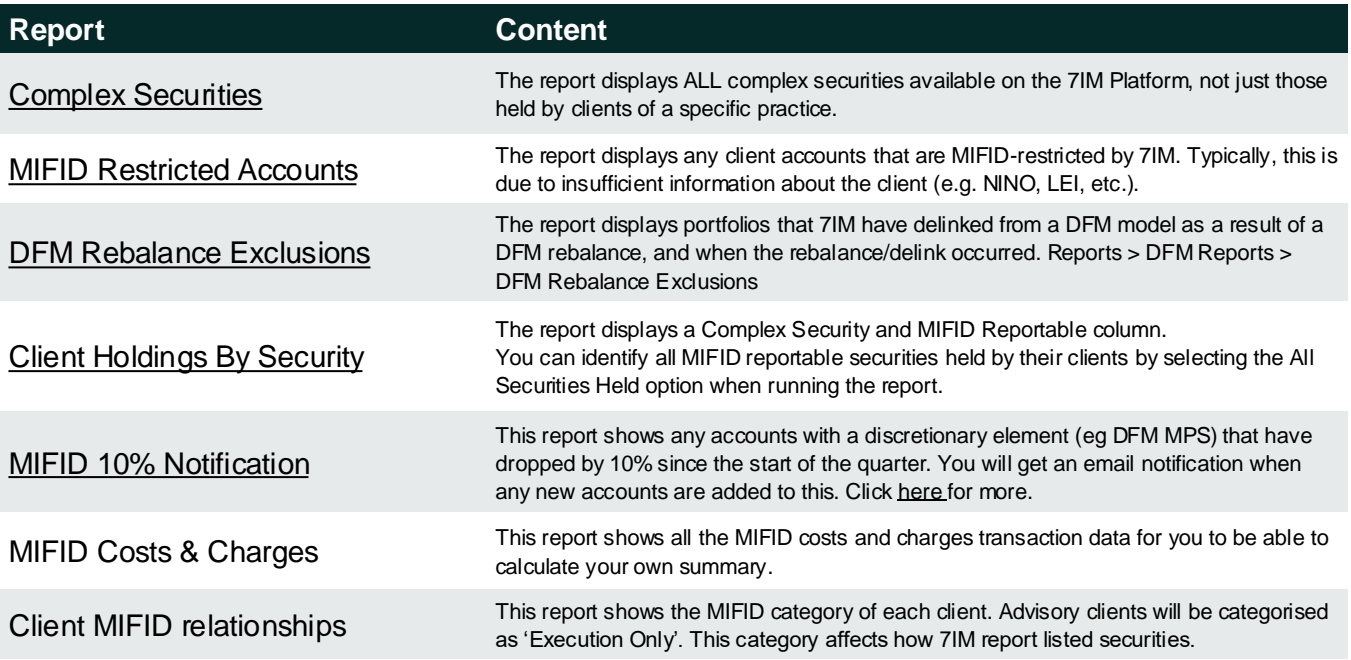

Reports > MIFID Reports

# <span id="page-76-0"></span>MiFID 10% drop notification (awaiting cancellation by FCA)

- This applies if any of the following falls by 10% or more during a quarter:
	- Accounts you manage on a discretionary basis
	- Accounts invested in 7IM or third party DFM models
- Details of those accounts will be shown on our platform:
	- **Reports > MIFID > MIFID 10% Notification**
- We will notify you by email if you have any clients on this list so you can log into our platform and check the report
- **It is your responsibility to communicate this to your clients. If you would like 7IM to notify your clients instead, please speak to your [PRM.](#page-3-0)**
- This will be calculated at tax wrapper level (eg GIA, ISA, SIPP), not dealing portfolio/sub-account level (eg D, J, K) therefore, it will include wrappers where any dealing portfolio is managed on a discretionary basis even if some aren't.

### Client welcome letter

- Client will need to register for online access to their account or to use our app. To register, they will need the following:
	- National Insurance number
	- Access to their email account
- Username will be their email address
- They will create their own password
- For added '2FA' security, they can add their mobile phone number
- For more info about registering click [here](https://www.7im.co.uk/media/i4lhbwlf/client-platform_user-guide.pdf)
- For more detail, about our client portal, click [here](https://www.7im.co.uk/advised-clients/your-tools/client-portal)

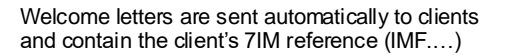

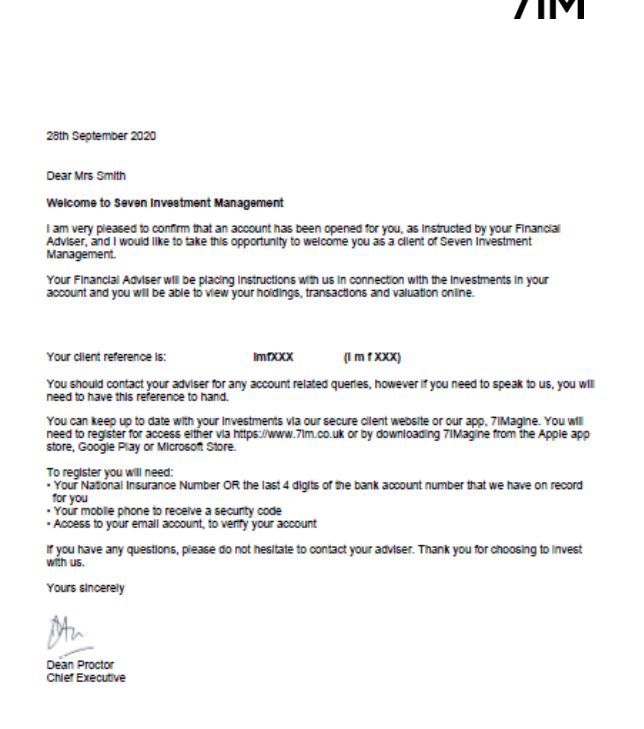

 $\overline{\mathbf{a}}$ ira

### Contract Notes

To switch off paper contract notes on/off (default is off):

• Click on 'Client Details' tab in the client area (click [here](https://www.7im.co.uk/financial-adviser/platform/help-centre/account-maintenance-video-guides) for video)

• Click on 'Contact Details' tab

Tick box to switch off paper CNs

• 7IM must have the client's email address saved to be able to notify them of this change.

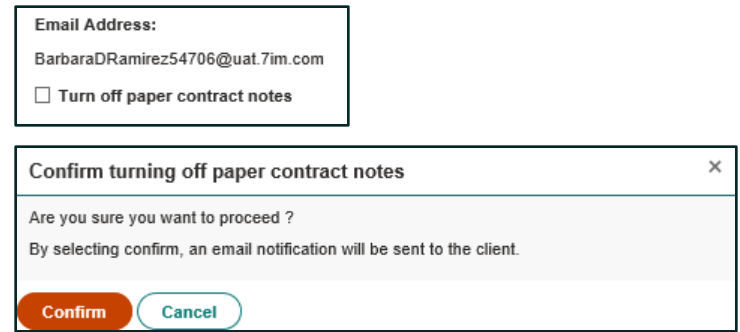

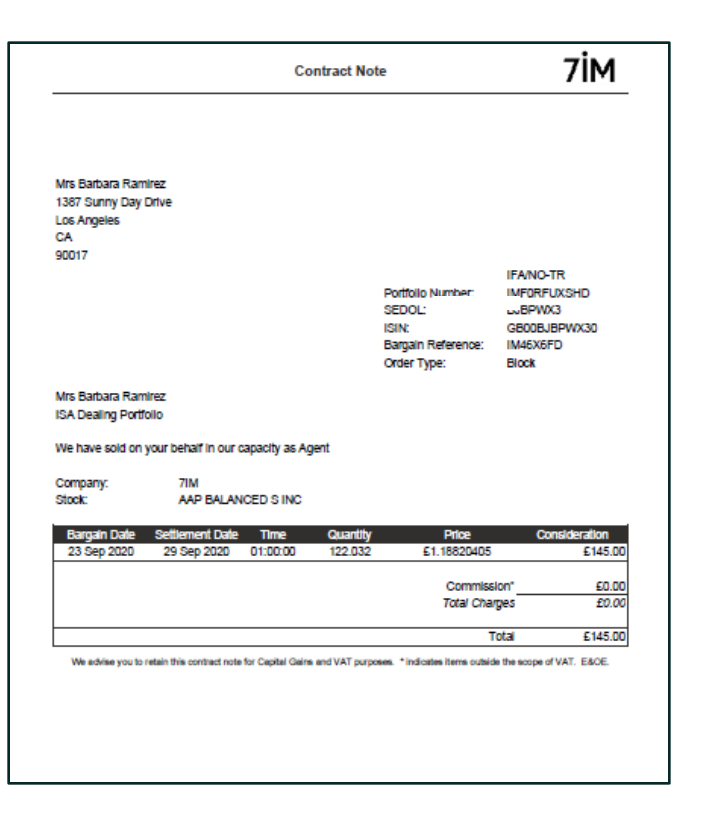

A PDF Contract Note is generated for each trade and is viewable online. Client can opt in to receive paper copies in the post. Paper copies can be turned off online as above.

### Client reporting: statements

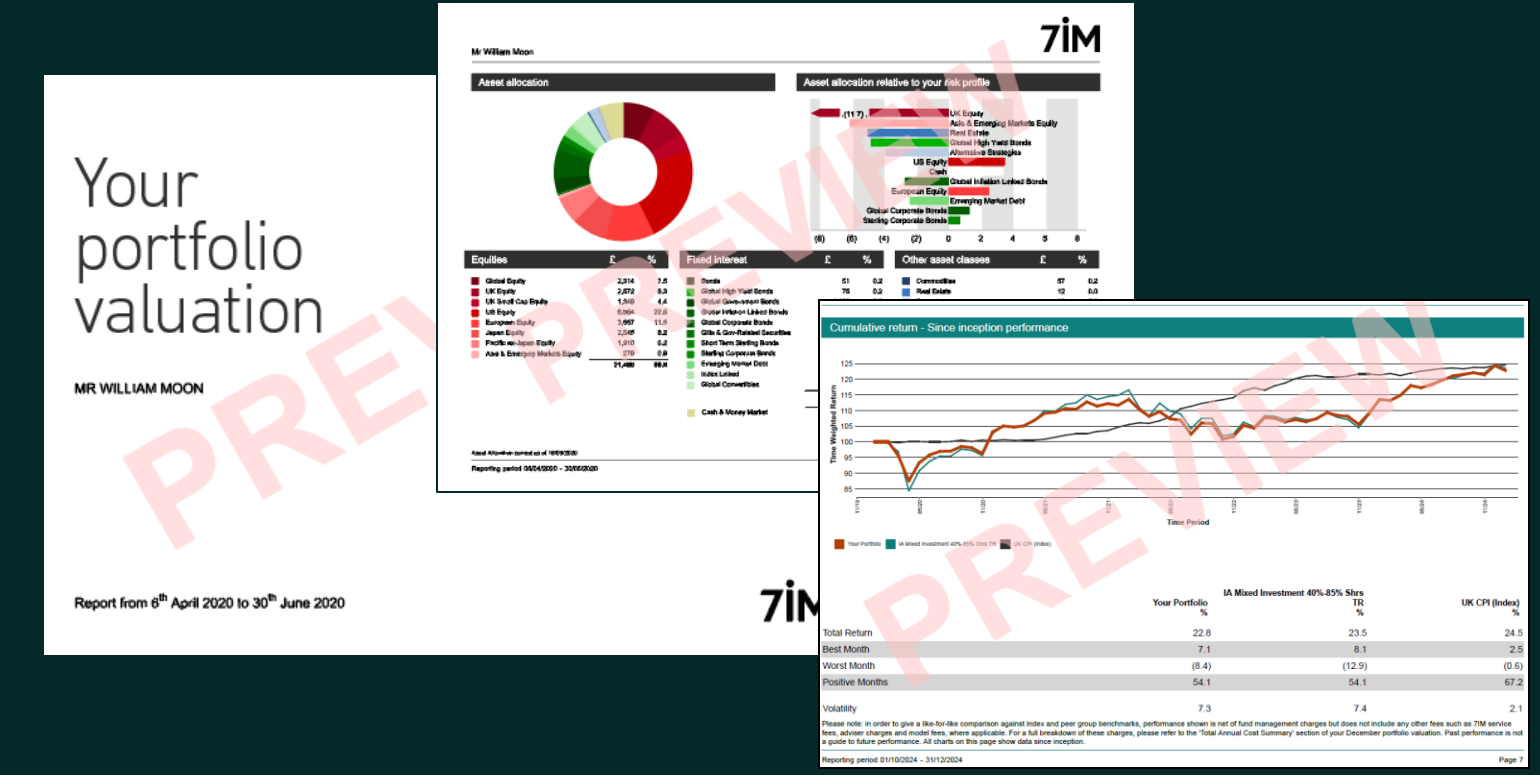

Reports will be generated quarterly: 01/01 – 05/04; 06/04 – 30/06; 01/07 – 30/09; 01/10 – 31/12. Clients will get email notification that their report is available online. Ask us if you would like to personalising these statements.

- Clients will get an email notification that their report is available online via [7IM website](https://www.7im.co.uk/advised-clients/your-tools/client-portal). They should then log in and download it.
- Copies of all statements are available on the 7IM platform: **Reports > Client Valuation Reports > Report Pack Monitor**.

### Electronic vs. paper statements

• Default is for clients NOT to receive paper statements, as long as we have their email address.

### Switching off paper statements

**Step 1:** Ensure 7IM have an email address for that client (ask 7IM if you're not sure).

**Step 2:** Go online and tick the electronic only reporting box for that client (see instructions below).

#### Go to **Reports > Client Valuation Reports > Manage Report Groups** and search for client by surname.

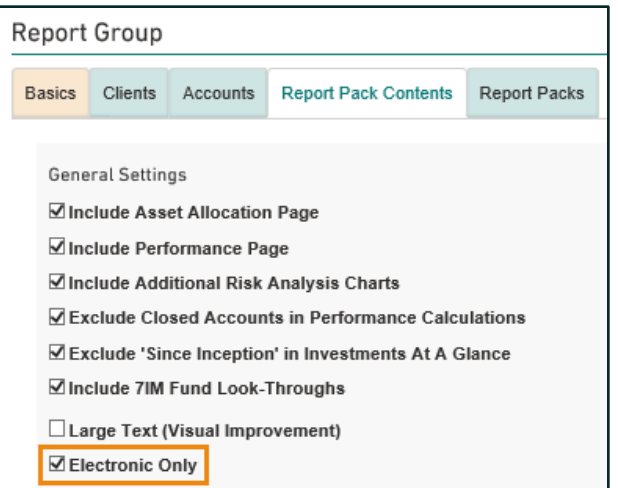

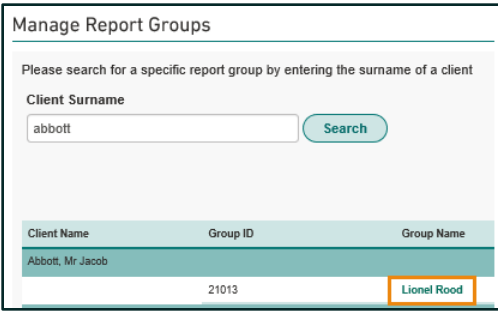

Go to **Report Pack Contents** tab and tick the Electronic Only option. Scroll to bottom of page then click **Save**. The process is now complete.

Individual reports can be customised and managed by you on the platform. Firm level customisation also available to apply to all clients.

# Client Review Report (CRR)

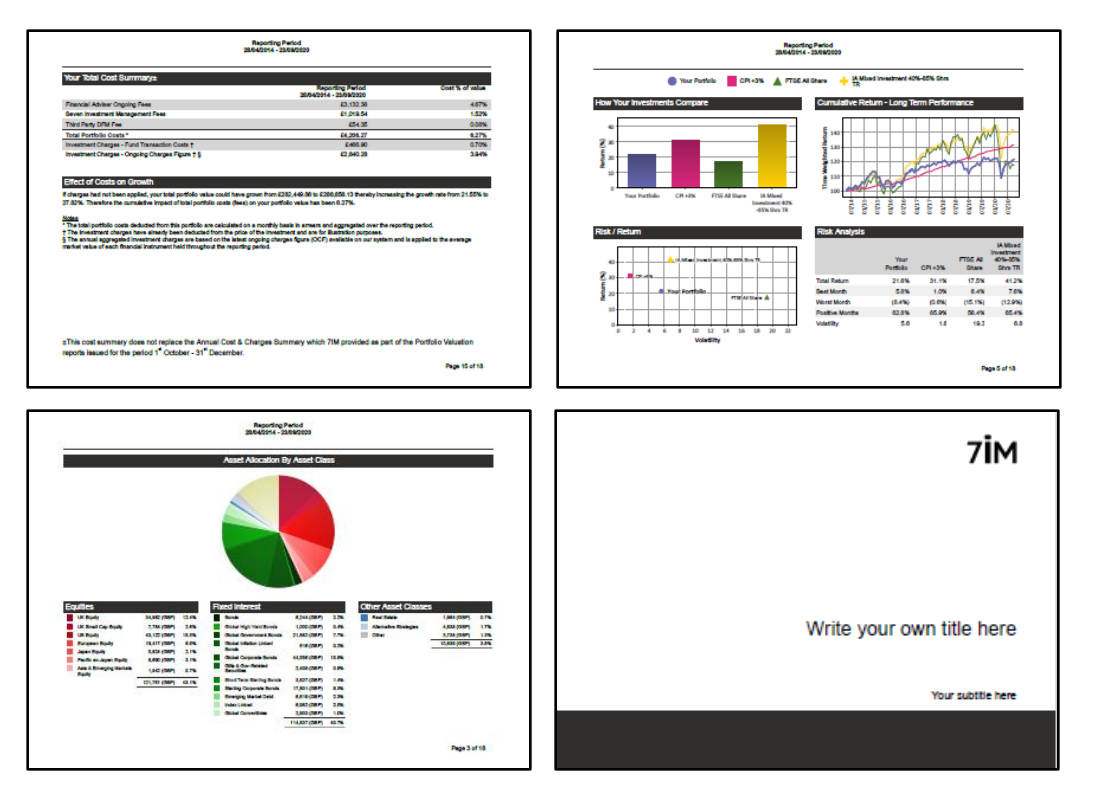

Click [here f](https://www.7im.co.uk/financial-adviser/platform/help-centre/client-reporting-video-guides)or a video about how to create these reports. You choose report period and options within the report. This report can include MiFID ex post costs & charges for the period.

# Client portal

- Client will need to register for online access to their account or to use our app. To register, they will need the following:
	- National Insurance number
	- Access to their email account
- Username will be their email address
- They will create their own password
- For added '2FA' security, they can add their mobile phone number
- For more about what clients can see when they log in and how to register for access, watch the video [here.](https://www.7im.co.uk/financial-adviser/7im-platform/platform-help-centre/client-reporting)

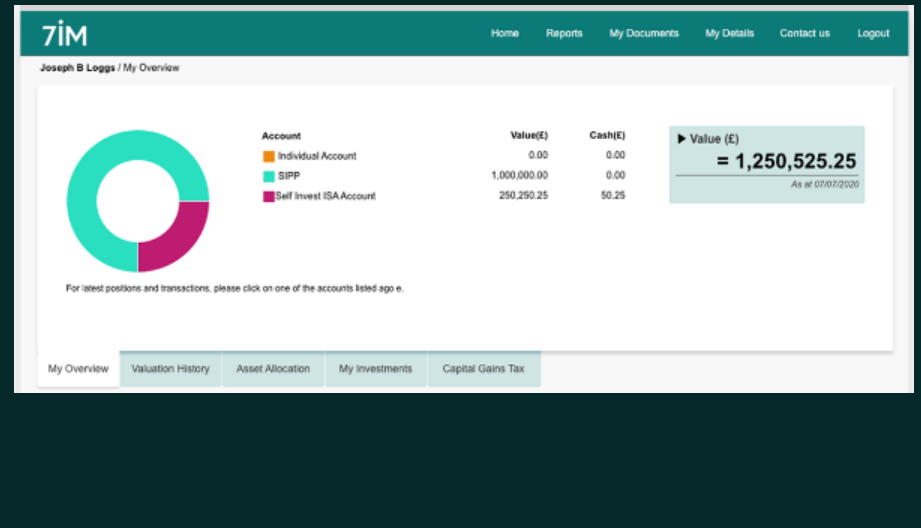

### Client reporting: 7IMagine App

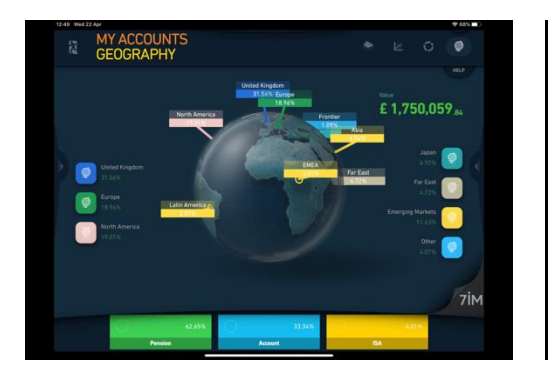

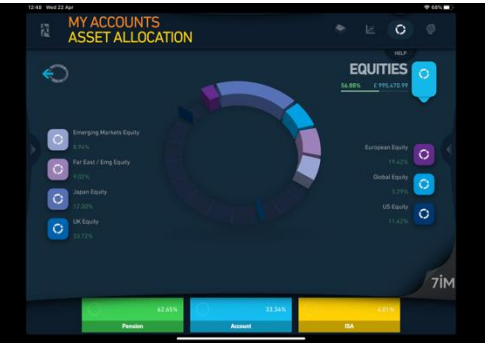

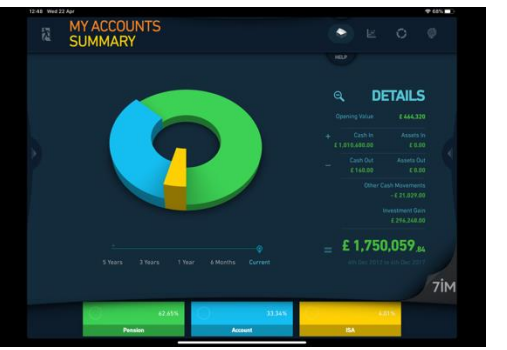

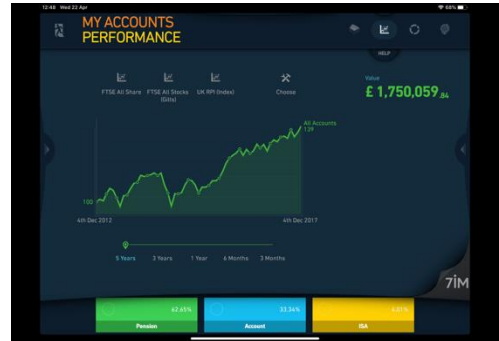

Free 7IMagine app available for most tablets & phones (& desktop). Use existing platform login details. Click [here f](https://www.7im.co.uk/financial-adviser/platform/7imagine-app)or more information about our App.

### 3<sup>rd</sup> party software integration

- 'Integration' includes:
	- Bulk valuations
	- Transactions
- We integrate via the **FINIO** hub:
	- We send data to FINIO
	- Other software providers collect it from FINIO

Click [here](https://www.7im.co.uk/media/us0l32pj/7im-platform-fe-analytics-link.pdf) for more information about our direct integration with FE:

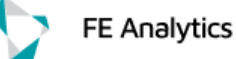

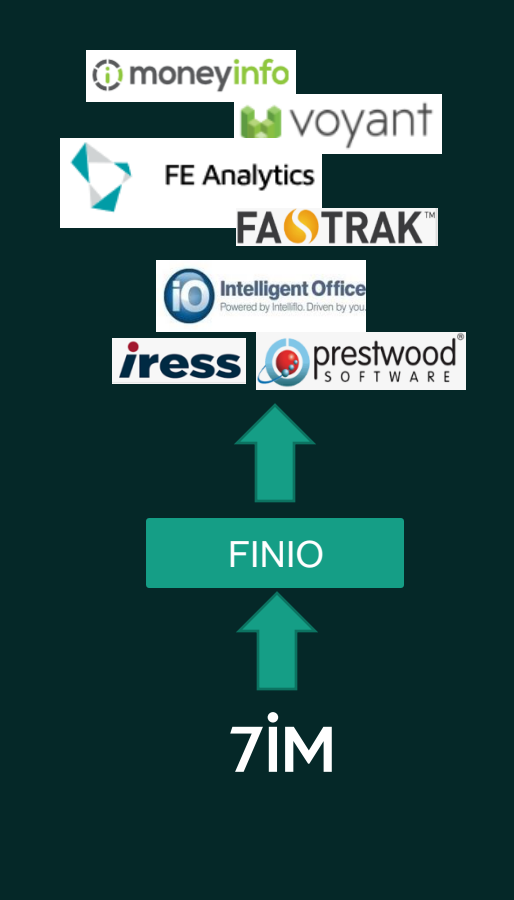

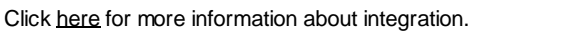

### 7IM Multi Asset Funds

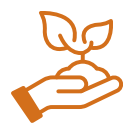

**Sustainable Balance**

Ethical & ESG investments Strategic asset allocation 1% AMC

**Pathbuilder**

Passive investments Strategic asset allocation 4 risk profiles 0.22% AMC

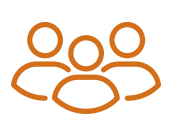

**Multi Manager**

Active managers Strategic asset allocation Active tactical asset allocation 4 risk profiles 0.65% AMC

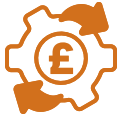

**AAP**

Passive & active investments Strategic asset allocation Active tactical asset allocation 6 risk profiles 0.25% AMC

Click [here](https://www.7im.co.uk/financial-adviser/investments/7im-fund-range) for more about our range of funds.

Click [here](https://www.7im.co.uk/financial-adviser/investments/7im-fund-range/fund-documentation-performance) for 7IM fund factsheets, KIIDs and prices.

S Class Funds are available on the 7IM Platform only and have an AMC 0.25% lower than C Class to offset flat 0.25% platform charge. This doesn't apply to Pathbuilder funds. .

### 7IM Discretionary Model Portfolio Service

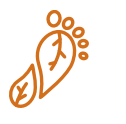

**Responsible Choice** 

Ethical & ESG investments Strategic asset allocation 5 risk profiles 0.30% fee

Passive investments Strategic asset allocation 6 risk profiles 0.15% fee

**Passive**

 $\bigcap -\bigcap -\bigcap$ 

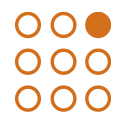

**Active**

Active managers Strategic asset allocation Active tactical asset allocation 6 risk profiles 0.25% fee

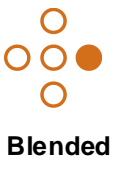

Passive investments Strategic asset allocation Active tactical asset allocation 6 risk profiles 0.25% fee

Click [here](https://www.7im.co.uk/financial-adviser/funds-models/model-portfolio-centre) for 7IM Model factsheets and holdings.

Subject to normal platform tiered charges. These models are also available on many other platforms. No VAT on DFM fee.

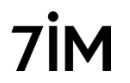

### 7IM & Utmost Offshore Bond

### utmost WEALTH SOLUTIONS

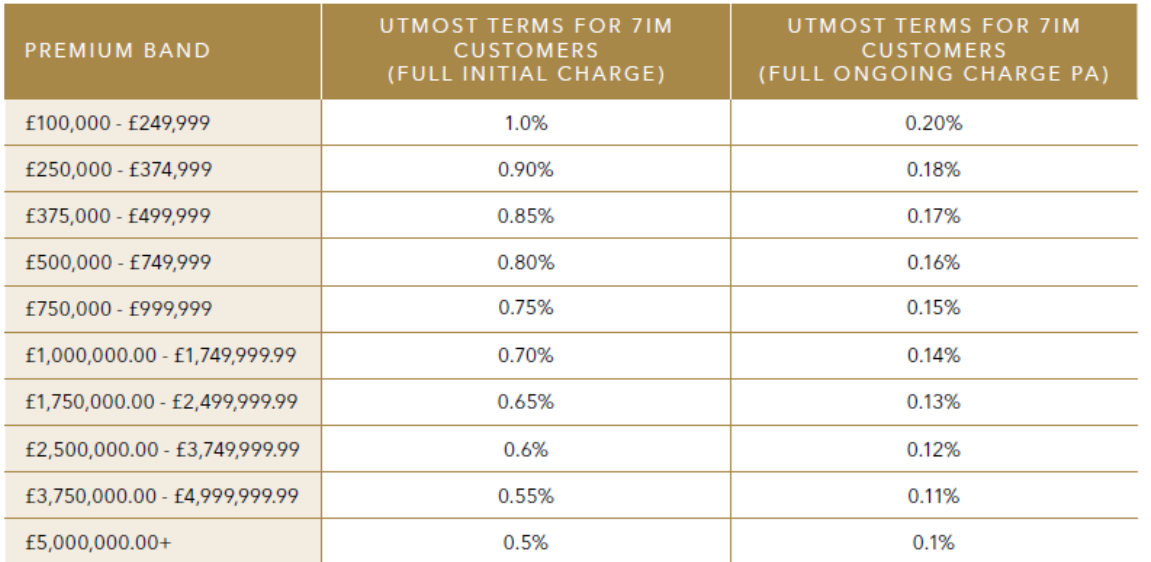

**£171 per quarter administration charge**

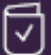

For more information on Utmost's charges, please refer to the Utmost Charges Guide.

For more about using third party bond wrappers on our platform click [here](https://www.7im.co.uk/financial-adviser/7im-platform/accounts-on-platform/bonds)

# 7IM & Countrywide Onshore Bond

#### Product charges summary

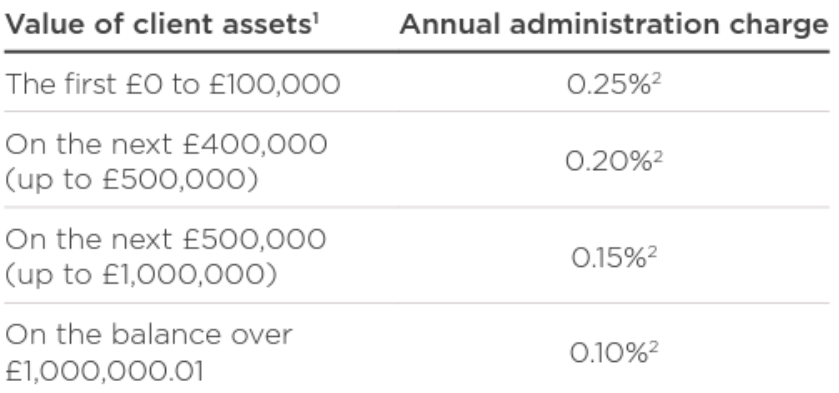

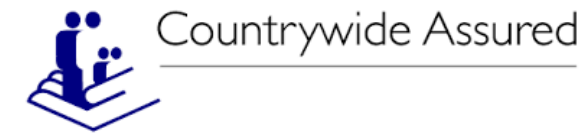

For more about using third party bond wrappers on our platform click [here](https://www.7im.co.uk/financial-adviser/7im-platform/accounts-on-platform/bonds)

For more information, KFDs, forms, trust documents, charges and further help, click [here](https://www.countrywideassured.co.uk/former-caslp-clients/products/onshore-bond/) to visit Countrywide Assured's website

### **Minimum investment £50,000**

Remember to use the 7IM Platform account opening form **not** the Discretionary or Managed Investment Service forms.

### Need further training or help?

- Online **Platform Help Centre:** click [here](https://www.7im.co.uk/financial-adviser/platform/help-centre) for videos and documents
- Consumer Duty information: click [here](https://www.7im.co.uk/financial-adviser/consumer-duty)
- Process on death of a client: click [here](https://www.7im.co.uk/bereavement-process)
- DFM Model Portfolios (including [7IM Models](https://www.7im.co.uk/financial-adviser/funds-models/model-portfolio-service) & 3<sup>rd</sup> [Party DFM Models\)](https://www.7im.co.uk/financial-adviser/7im-platform/dfms-on-platform)
- 7IM offshore custody platform: click [here](https://www.7im.co.uk/media/ccaphbrh/platform-fees-and-charges_offshore.pdf)
- 7IM Multi-Asset Funds: click [here](https://www.7im.co.uk/financial-adviser/funds-models/fund-ranges)
- 7IM Investment Updates: click [here](https://www.7im.co.uk/financial-adviser/news-views)
- More information about security of client assets on our platform: click [here](https://www.7im.co.uk/media/hgpnpkn1/uk-custody.pdf)
- What we are doing about sustainability: click [here](https://www.7im.co.uk/inside-7im/cleaner-investments)

### Our office (you're welcome to visit)

Our address: 1 Angel Court, London, EC2R 7HJ

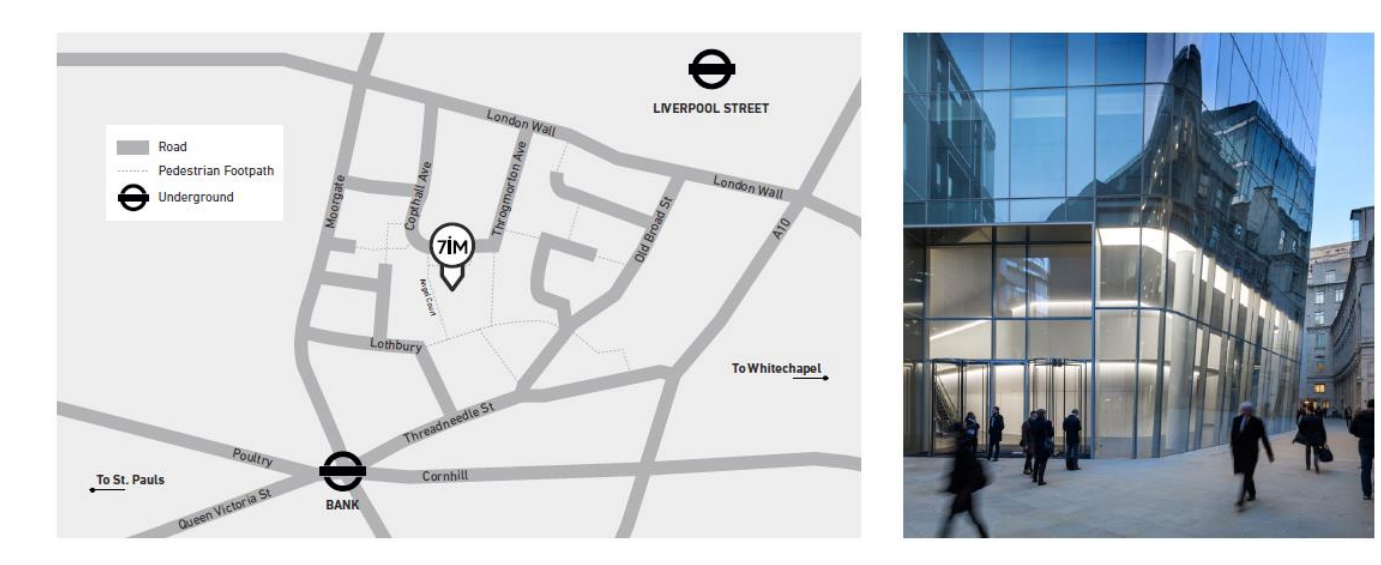

Click [here f](#page-5-0)or **Platform Service Team** contact details

**Website** - <https://www.7im.co.uk/financial-adviser/platform/help-centre>

**Twitter** - @7IM\_Updates

**7İM** 

# **Thank you**

This presentation consists of 93 slides. You should be aware that **the value of investments may go up or down and you may receive back less than you invested originally. Past performance is not a guide to the future. This presentation is for Professional Advisers only and is not to be provided to or relied upon by Retail Investors.**

Seven Investment Management LLP is authorised and regulated by the Financial Conduct Authority. Member of the London Stock Exchange. Registered office: 1 Angel Court, London EC2R 7HJ. Registered in England and Wales number OC378740.

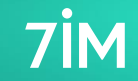